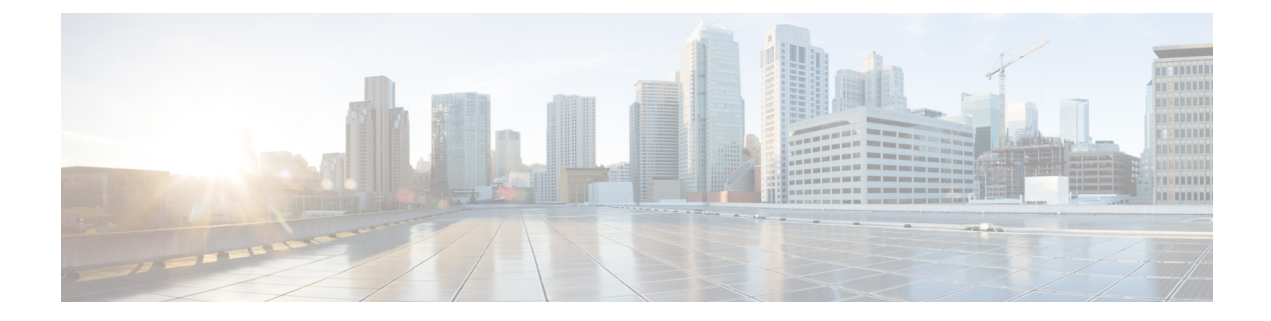

# ネットワークの検出

- 検出の概要 (1 ページ)
- 検出ダッシュボード (2 ページ)
- ディスカバリの前提条件 (2 ページ)
- ディスカバリ クレデンシャル (3 ページ)
- 優先管理 IP アドレス (6 ページ)
- 設定のガイドラインと制限事項のディスカバリ (6 ページ)
- ディスカバリの実行 (7 ページ)
- ディスカバリ ジョブの管理 (30 ページ)
- すべてのディスカバリの表示 (36 ページ)

# 検出の概要

ディスカバリ機能は、ネットワーク内のデバイスをスキャンし、検出されたデバイスの一覧を インベントリに送信します。

また、ディスカバリ機能は、デバイスの可制御性機能と連携して、デバイスに必要なネット ワーク設定を構成することもできます(これらの設定がデバイスにまだ存在しない場合)。

デバイスは次の 3 つの方法で検出できます。

- Cisco Discovery Protocol(CDP)を使用し、シード IP アドレスを指定します。
- IP アドレスの範囲を指定します(最大 4096 デバイスの範囲がサポートされます)。
- Link Layer Discovery Protocol(LLDP)を使用し、シード IP アドレスを指定します。

ディスカバリ基準を設定する際は、ネットワーク検出時間を短縮するために役立つ設定がある ことに注意してください。

• [CDP Level] と [LLDP Level]:CDP または LLDP をディスカバリ方式として使用する場合 は、CDPレベルまたはLLDPレベルを設定して、スキャンするシードデバイスからのホッ プ数を指定できます。デフォルトのレベル 16 では、大規模なネットワークの場合に時間 がかかる可能性があります。そのため、検出する必要があるデバイスが少ない場合は、こ のレベルをより低い値に設定できます。

- [SubnetFilters]: IP アドレスの範囲を使用する場合は、特定の IP サブネット内のデバイス をディスカバリで無視するように指定できます。
- [Preferred Management IP]:CDP、LLDP、または IP アドレスの範囲のいずれを使用する場 合でも、Cisco DNA Centerがデバイスの任意のIPアドレスを追加するか、デバイスのルー プバックアドレスのみを追加するかを指定できます。

Cisco SD-Access ファブリックおよび Cisco DNA アシュアランス については、デバイスのループバックアドレスを指定することを お勧めします。 (注)

どの方式を使用する場合でも、Cisco DNA Center からデバイスにアクセスできる必要があり、 デバイスを検出するための特定のクレデンシャルとプロトコルをCisco DNA Centerで設定する 必要があります。これらのログイン情報は、**[Design]** > **[NetworkSettings]** > **[Device Credentials]** ウィンドウで(または [Discovery] ウィンドウでジョブごとに)設定して保存することができ ます。

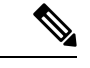

デバイスが Hot Standby Router Protocol(HSRP)や Virtual Router Redundancy Protocol(VRRP) などのファーストホップ解決プロトコルを使用する場合、そのデバイスは、そのフローティン グIPアドレスによって検出され、インベントリに追加される可能性があります。その後、HSRP または VRRP に障害が発生すると、その IP アドレスが別のデバイスに割り当てなおされる場 合があります。この場合、Cisco DNA Center が分析のために取得するデータによって問題が発 生する可能性があります。 (注)

# 検出ダッシュボード

メニューアイコン( )をクリックして、**[Tools]** > **[Discovery]** の順に選択して、[Discovery Dashboard] を表示します。[Discovery Dashboard] には、インベントリの概要、最新のディスカ バリ、ディスカバリタイプ、ディスカバリステータス、最近のディスカバリが表示されます。

# ディスカバリの前提条件

ディスカバリを実行する前に、次の最小要件を満たしてください。

- 『Cisco DNA Center [Compatibility](https://www.cisco.com/c/dam/en/us/td/docs/Website/enterprise/dnac_compatibility_matrix/index.html) Matrix』を参照して、Cisco DNA Center によって検出され るデバイスを把握してください。
- Cisco DNA Center とデバイス間の望ましいネットワーク遅延は 100 ミリ秒のラウンドト リップ時間(RTT)であることに注意してください(最大遅延は200ミリ秒 RTT です)。
- Cisco DNA Center が使用できるように 1 つ以上の SNMP クレデンシャルがデバイス上で設 定されていることを確認してください。少なくとも、これには SNMPv2C 読み取りクレデ ンシャルを使用できます。詳細については、ディスカバリ クレデンシャル (3 ページ) を参照してください。
- Cisco DNA Center に検出させ、管理委させるデバイスの SSH クレデンシャルを設定しま す。以下の基準のうち、少なくとも 1 つが満たされる場合、Cisco DNA Center はデバイス を検出し、そのインベントリに追加します。
	- デバイスへの SSH アクセスのために Cisco DNA Center が使用するアカウントが、特 権 EXEC モード(レベル 15)である。
	- ディスカバリジョブで設定されるCLIクレデンシャルの一部としてデバイスのイネー ブルパスワードを設定している。詳細については、設定のガイドラインと制限事項の ディスカバリ (6ページ)を参照してください。

# ディスカバリ クレデンシャル

ディスカバリクレデンシャルは、検出するデバイスに関するCLI、SNMPv2c、SNMPv3、HTTP (HTTPS)、およびNETCONF設定値です。検出を試みるデバイスの種類に基づいてクレデン シャルを指定する必要があります。

- ネットワークデバイス:CLI と SNMP のクレデンシャル。
- $\bigotimes$
- 組み込みワイヤレスコントローラなどの NETCONF 対応デバイス については、管理者権限で SSH クレデンシャルを指定し、 NETCONF ポートを選択する必要があります。 (注)
	- •コンピューティングデバイス (NFVIS): CLI、SNMP、およびHTTP (S) のクレデンシャ ル。

ネットワーク内のさまざまなデバイスが異なるクレデンシャルセットを持つことが可能である ため、Cisco DNA Center で複数のクレデンシャル セットを設定できます。ディスカバリ プロ セスでは、デバイスに使用できるクレデンシャル セットが見つかるまで、ディスカバリ ジョ ブ用に設定されているすべてのセットで反復処理されます。

ネットワーク内の大半のデバイスに同じクレデンシャル値を使用する場合は、それらを設定し て保存し、複数のディスカバリジョブで再利用できます。固有のクレデンシャルを使用するデ バイスを検出するために、ディスカバリ ジョブの実行時にジョブ固有のディスカバリ クレデ ンシャルを追加できます。クレデンシャルタイプごとに最大 10 のグローバルクレデンシャル を設定し、そのうちの5つを定義できます。ジョブ固有のログイン情報を定義する必要がある 場合は、ログイン情報の種類ごとに 5 つのグローバルログイン情報と 1 つのジョブ固有のログ イン情報を定義できます。

## クレデンシャルと **Cisco ISE** のディスカバリ

Cisco ISE を認証サーバーとして使用する場合、ディスカバリ機能では、Cisco ISE をディスカ バリプロセスの一部として使用してデバイスが認証されます。デバイスが正しく検出されるよ うに、次の注意事項に従ってください。

- 英数字4文字未満のディスカバリクレデンシャルを使用しないでください。デバイスは英 数字4文字未満のクレデンシャルを持つことができますが、Cisco ISEで許容される最短の ユーザー名とパスワードは英数字4文字です。デバイスクレデンシャルが4文字未満の場 合、Cisco DNA Center はデバイスのインベントリ データを収集できず、デバイスは不完全 な収集状態になります。
- 同じユーザー名を持つが、異なるパスワードをもつクレデンシャルを使用しないでくださ い (cisco/cisco123 と cisco/pw123)。Cisco DNA Center ではユーザー名が同じでありながらパ スワードの異なるデバイスのディスカバリが可能ですが、Cisco ISEでは許容されません。 重複したユーザー名が使用されている場合、Cisco DNA Center はデバイスを認証してイン ベントリ データを収集することができず、デバイスは不完全な収集状態になります。

Cisco ISE を AAA サーバーとして定義する方法については、Cisco ISE [またはその他の](b_cisco_dna_center_ug_2_3_3_chapter9.pdf#nameddest=unique_88) AAA [サーバーの追加](b_cisco_dna_center_ug_2_3_3_chapter9.pdf#nameddest=unique_88)を参照してください。

## ディスカバリ クレデンシャルのガイドラインと制約事項

Cisco DNA Centerのディスカバリクレデンシャルに関するガイドラインと制約事項は、次のと おりです。

- ディスカバリ ジョブで使用されるデバイス クレデンシャルを変更するには、ディスカバ リジョブを編集し、使用しなくなったクレデンシャルの選択を解除する必要があります。 その後、新しいクレデンシャルを追加してディスカバリを開始する必要があります。詳細 については、「ディスカバリ ジョブでクレデンシャルを変更 (31 ページ) 」を参照して ください。
- デバイスが正常に検出された後にデバイスのクレデンシャルを変更すると、そのデバイス のその後のポーリングサイクルは失敗します。この状況を修正するには、次のいずれかの オプションを使用します。

• ディスカバリ ツールを使用します:

- デバイスの新しいクレデンシャルと一致する、ジョブ固有のクレデンシャルを使 用して、新しいディスカバリ ジョブを実行します。
- 既存のディスカバリ ジョブを編集し、ディスカバリを再実行します。

• 設計ツールを使用します:

• 新しいグローバル クレデンシャルを作成し、適切なグローバル クレデンシャル を使用して新しいディスカバリ ジョブを実行します。

- 既存のグローバルログイン情報を編集し、[Copy & Edit] を使用してディスカバリ ジョブを再作成します。または、新しいディスカバリジョブを作成します。
- デバイス認証に失敗するために進行中のディスカバリ ポーリング サイクルが失敗する場 合は、次のいずれかのオプションを使用して状況を修正できます。
	- ディスカバリ ツールを使用します:
		- 現在のディスカバリジョブを停止または削除し、デバイスのクレデンシャルと一 致する、ジョブ固有のクレデンシャルを使用して、新しいディスカバリジョブを 実行します。
		- 現在のディスカバリ ジョブを停止または削除し、既存のディスカバリ ジョブを 編集して、ディスカバリを再実行します。
	- 設計ツールを使用します:
		- 新しいグローバル クレデンシャルを作成し、適切なグローバル クレデンシャル を使用して新しいディスカバリ ジョブを実行します。
		- 既存のグローバルログイン情報を編集し、[Copy & Edit] を使用してディスカバリ ジョブを再作成します。または、新しいディスカバリジョブを作成します。
- グローバル クレデンシャルを削除しても、以前に検出されたデバイスは影響を受けませ ん。以前に検出されたデバイスのステータスは、認証の失敗を示しません。ただし、削除 されたクレデンシャルの使用を試みる次回のディスカバリは失敗します。ディスカバリ は、いずれかのデバイスへの接続を試みる前に失敗します。

## ディスカバリ クレデンシャルの例

一般的なネットワークを構成するデバイスのディスカバリ要件は、非常に多岐にわたる場合が あります。Cisco DNA Center では、これらの多様な要件をサポートするために、複数の検出 ジョブを作成できます。たとえば、200台のデバイスで構成されるネットワークがCiscoDiscovery Protocol(CDP)ネイバーを形成しているとします。このネットワークでは、190台のデバイス はグローバルクレデンシャル(クレデンシャル0)を共有しており、残りのデバイスは独自の クレデンシャル(クレデンシャル 1 ~ クレデンシャル 10)を持っています。

FIPS モードの展開の場合、ディスカバリパスワードの最小文字数は 8 です。

このネットワーク内のすべてのデバイスを検出するために、Cisco DNA Center は次のタスクを 実行します。

ステップ **1** クレデンシャル 0 として CLI グローバル クレデンシャルを設定します。

- ステップ **2** SNMP(v2c または v3)グローバルクレデンシャルを設定します。
- ステップ3 190台のデバイスの IP アドレス (グローバル クレデンシャルを共有する190台のデバイス)の1つとグ ローバル クレデンシャル 0 を使用してディスカバリ ジョブを実行します。
- ステップ **4** 該当するジョブ固有のクレデンシャル(クレデンシャル1、クレデンシャル2、クレデンシャル3など)を 使用して、残りの 10 台のデバイスごとに 10 個の別個のディスカバリ ジョブを実行します。
- ステップ **5** [Inventory] ウィンドウで結果を確認します。

# 優先管理 **IP** アドレス

Cisco DNA Center でデバイスが検出されると、デバイスの IP アドレスの 1 つが優先管理 IP ア ドレスとして使用されます。IPアドレスは、デバイスの組み込み管理インターフェイス、また は別の物理インターフェイス、または Loopback0 のような論理インターフェイスの IP アドレ スにすることができます。デバイスのループバック IP アドレスを優先管理 IP アドレスとして 使用するために Cisco DNA Center を設定できます(その IP アドレスが Cisco DNA Center から 到達可能である場合)。

優先管理 IP アドレスとして [Use Loopback IP] を選択した場合、Cisco DNA Center では次のよ うに優先管理 IP アドレスが指定されます。

- デバイスに 1 つのループバック インターフェイスがある場合、Cisco DNA Center は、その ループバック インターフェイスの IP アドレスを使用します。
- デバイスに複数のループバック インターフェイスがある場合、Cisco DNA Center は、最上 位の IP アドレスを持つループバック インターフェイスを使用します。
- ループバック インターフェイスがない場合、Cisco DNA Center は、最上位の IP アドレス を持つイーサネット インターフェイスを使用します(サブインターフェイスの IP アドレ スは考慮されません)。
- イーサネット インターフェイスがない場合、Cisco DNA Center は、最上位の IP アドレス を持つシリアル インターフェイスを使用します

デバイスが検出された後に、**[Inventory]** ウィンドウから管理 IP アドレスを更新できます。詳 細については、デバイスの管理 IP [アドレスの更新を](b_cisco_dna_center_ug_2_3_3_chapter5.pdf#nameddest=unique_93)参照してください。

# 設定のガイドラインと制限事項のディスカバリ

Cisco DNA Center による Cisco Catalyst 3000 シリーズ スイッチおよび Catalyst 6000 シリーズ ス イッチの検出に関する注意事項と制約事項は、次のとおりです。

- CLIユーザ名およびパスワードは特権EXECモード(レベル15)で設定してください。こ れらのログイン情報は、ディスカバリ機能に関して Cisco DNA Center で設定する CLI ユー ザー名およびパスワードと同じです。Cisco DNA Center にはデバイスへの最高レベルのア クセス権が必要です。
- 着信接続と発信接続の両方に関して、個々のインターフェイスで許可されるトランスポー ト プロトコルを明示的に指定してください。この設定には、**transport input** と **transport**

**output** コマンドを使用してください。これらのコマンドについては、各デバイス タイプ 用のコマンド リファレンス ドキュメントを参照してください。

- デバイスのコンソールポートと VTY 回線のデフォルトのログイン方式を変更しないでく ださい。デバイスがすでに AAA(TACACS)ログインで設定されている場合は、Cisco DNA Center で定義されている CLI ログイン情報が、TACACS サーバで定義されている TACACS ログイン情報と同じであることを確認してください。
- シスコ ワイヤレス コントローラは、サービスポート IP アドレスではなく、管理 IP アド レスを使用して検出する必要があります。それ以外の場合は、関連するワイヤレスコント ローラ 360 および AP 360 のウィンドウでは、データが表示されません。

# ディスカバリの実行

ここでは、ディスカバリの実行方法について説明します。

## **CDP** を使用したネットワークの検出

Cisco Discovery Protocol(CDP)IP アドレス範囲、または LLDP を使用してデバイスを検出で きます。この手順では、CDP を使用してデバイスとホストを検出する方法を示します。

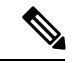

- ディスカバリ機能では、正しいSNMP読み取り専用コミュニティストリングが必要です。 SNMP読み取り専用コミュニティストリングが指定されていない場合、ベストエフォート として、ディスカバリ機能はデフォルトのSNMP読み取り専用コミュニティストリングで ある public を使用します。 (注)
	- CLI ログイン情報はホストの検出には必要ありません。ホストは接続されているネット ワークデバイスを介して検出されます。

始める前に

- ネットワークデバイスで CDP を有効にします。
- ディスカバリの前提条件 (2 ページ)で説明されているように、ネットワークデバイス を設定します。
- クライアント IP アドレスとしてネットワークデバイスのホスト IP アドレスを設定しま す。(A host is an end-user device, such as a laptop computer or mobile device.)
- ステップ **1** メニューアイコン( )をクリックして、**[Tools]** > **[Discovery]**。
- ステップ **2** [Discovery] ウィンドウで、[Add Discovery] をクリックします。
- ステップ **3** [New Discovery] ウィンドウの [Discovery Name] フィールドに、名前を入力します。
- ステップ **4** まだ表示されていない場合は [IP Address/Range] エリアを展開し、次のフィールドを設定します。
	- [Discovery Type]:[CDP] オプションボタンをクリックして CDP を有効にします。
	- [IP Address]:シード IP アドレスを入力し、Cisco DNA Center でディスカバリスキャンを開始しま す。
	- [Subnet Filter]:ディスカバリスキャンから IP アドレスまたはサブネットを除外します。IP アドレス を除外するには、個々のIPアドレス(*x.x.x.x*)を入力します。サブネットを除外するには、Classless Inter-Domain Routing(CIDR)アドレス(*x.x.x.x/y*)を入力します。ここで、*x.x.x.x* は IP アドレス、*y* はサブネットマスクです。サブネット マスクは、0 ~ 32 の値です。

IP アドレスとサブネットをさらに除外するには、追加アイコン(♥) をクリックします。

• [CDP Level]:スキャンするシードデバイスからのホップ数を入力します。

有効値は 1 ~ 16 です。デフォルト値は 16 です。たとえば、CDP レベル 3 は、CDP がシード デバイ スから最大 3 つのホップまでスキャンすることを意味します。

- [Preferred Management IP Address]:次のいずれかのオプションボタンをクリックします。
	- [None]:デバイスが任意の IP アドレスを使用できるようにします。
	- [Use Loopback IP]:デバイスのループバック インターフェイスの IP アドレスを指定します。
		- [Use Loopback IP] の使用を選択し、デバイスにループバック インターフェイスがな い場合、Cisco DNA Centerは優先管理 IP アドレス (6ページ)で説明されているロ ジックを使用して、管理 IP アドレスを選択します。 (注)
		- ループバック インターフェイスの IP アドレスを優先管理 IP アドレスとして使用す るには、CDP ネイバーの IP アドレスが Cisco DNA Center から到達可能であることを 確認します。 (注)
- ステップ **5** [Credentials] エリアを展開し、使用するログイン情報を選択します。

すでに作成されているグローバルクレデンシャルのいずれかを選択するか、独自のディスカバリクレデ ンシャルを設定します。

- ステップ **6** 既存のログイン情報を使用するには、使用するグローバルログイン情報を選択し、ステップ14に進みま す。そのクレデンシャルを使用しない場合は、選択解除します。
- ステップ **7** 新しいログイン情報を設定するには、[Add Credentials] をクリックします。
	- 自身のログイン情報を設定する場合は、[Save as global settings] チェックボックスをオンにし て、将来の検出ジョブのためにそれらを保存できます。 (注)
- ステップ **8** CLI クレデンシャルの場合は、次の手順を実行します。

a) 次のフィールドを設定します。

#### 表 **<sup>1</sup> : CLI** クレデンシャル

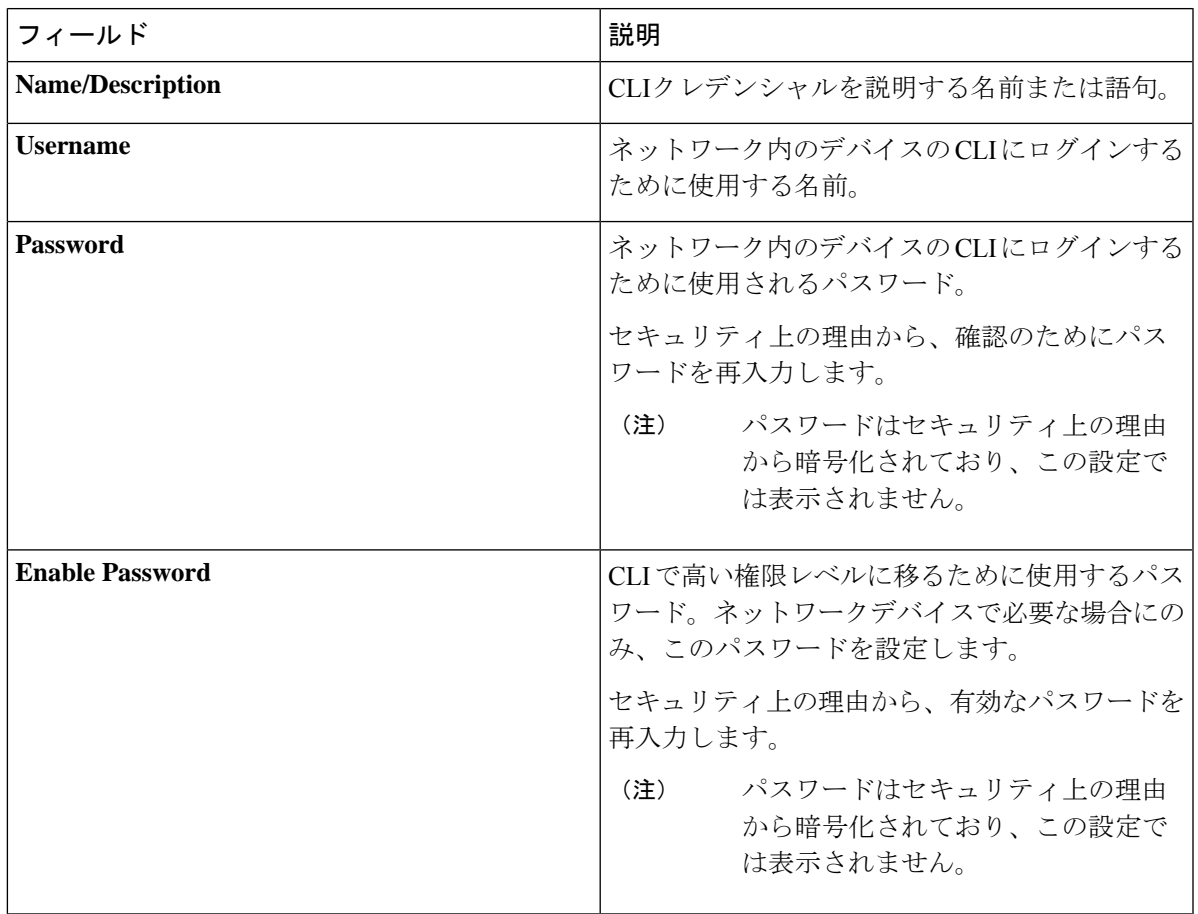

- b) これらのログイン情報を後で使用するために保存する場合は、[Save as global settings] チェックボッ クスをオンにします。このチェックボックスをオンにしない場合、ログイン情報は現在の検出ジョ ブにのみ使用できます。
- c) [Save] をクリックします。
- ステップ **9** SNMP v2c ログイン情報の場合は、[SNMP v2c] をクリックし、次の手順を実行します。
	- a) 次のフィールドを設定します。

表 **2 : SNMPv2c** のクレデンシャル

| フィールド       | 説明                                                                              |
|-------------|---------------------------------------------------------------------------------|
| <b>Read</b> | • [Name/Description] : 追加している SNMPv2c<br>設定の名前または説明。                            |
|             | • [Read Community] : デバイスに SNMP 情報を<br>表示する目的のみに使用される読み取り専用<br>のコミュニティ文字列パスワード。 |
|             | (注)<br>パスワードはセキュリティ上の理由<br>から暗号化されており、この設定で<br>は表示されません。                        |
| Write       | • [Name/Description] : 追加している SNMPv2c<br>設定の名前または説明。                            |
|             | • [Write Community] : デバイス上の SNMP 情<br>報を変更するために使用される書き込みコ<br>ミュニティ文字列。         |
|             | パスワードはセキュリティ上の理由<br>(注)<br>から暗号化されており、この設定で<br>は表示されません。                        |

- b) これらのログイン情報を後で使用するために保存する場合は、[Save as global settings] チェックボッ クスをオンにします。このチェックボックスをオンにしない場合、ログイン情報は現在の検出ジョ ブにのみ使用できます。
- c) [Save] をクリックします。
- ステップ **10** (任意) SNMP v3 ログイン情報の場合は、[SNMP v3] をクリックし、次の手順を実行します。
	- a) 次のフィールドを設定します。

表 **3 : SNMPv3** のクレデンシャル

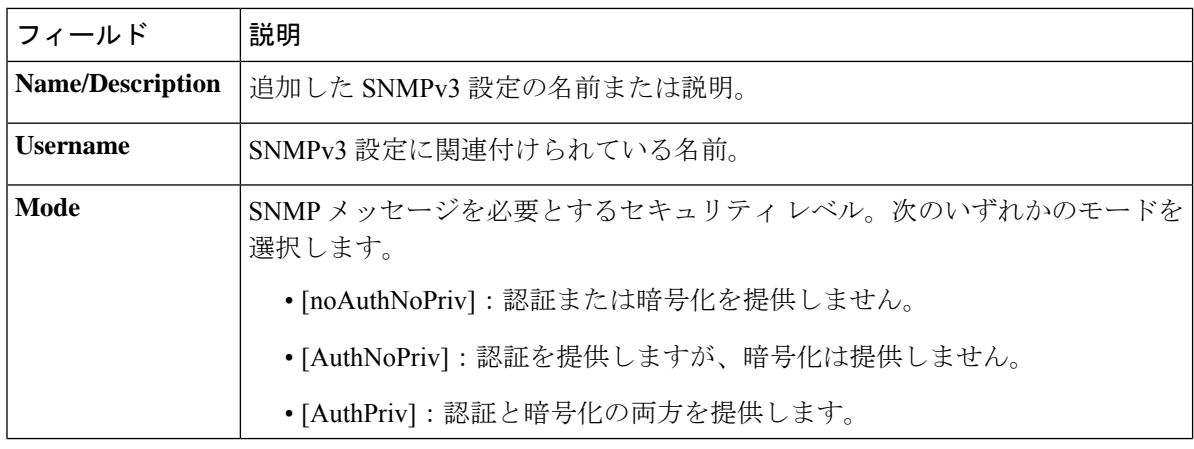

I

ш

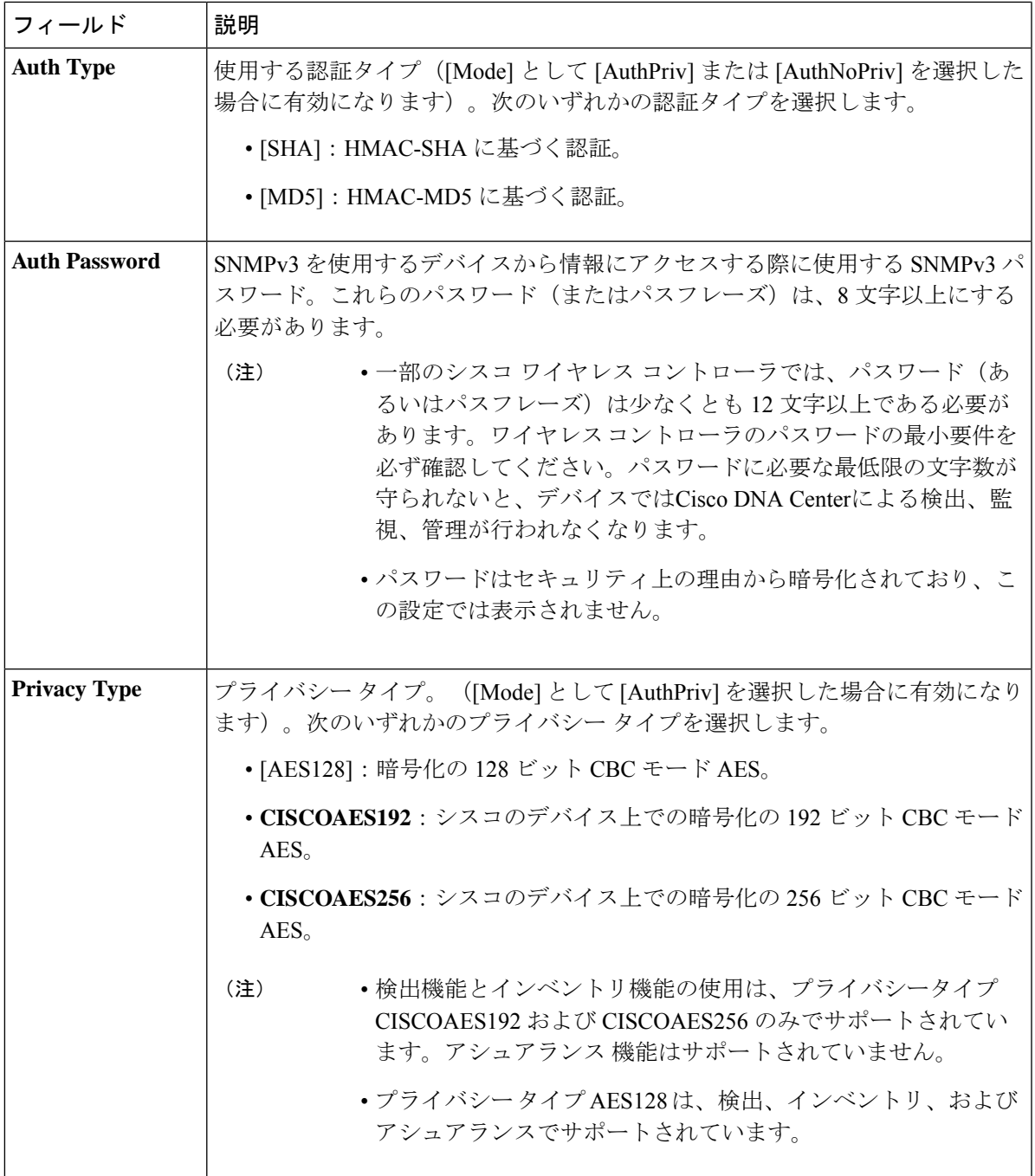

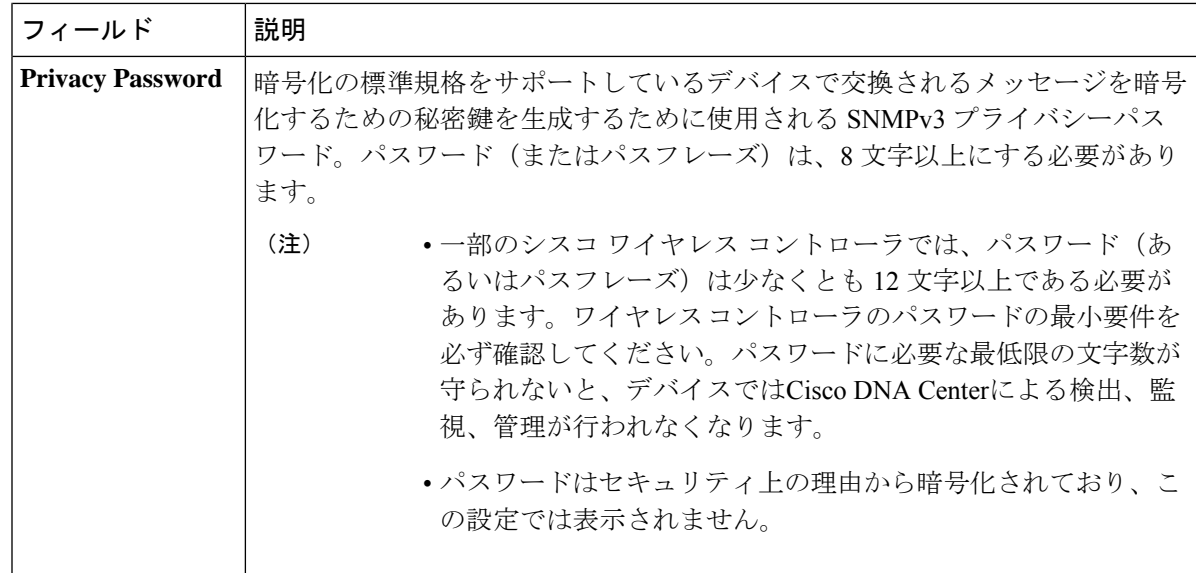

- b) これらのログイン情報を後で使用するために保存する場合は、[Save as global settings] チェックボッ クスをオンにします。このチェックボックスをオンにしない場合、ログイン情報は現在の検出ジョ ブにのみ使用できます。
- c) [Save] をクリックします。
- ステップ **11** (任意) SNMP プロパティを設定するには、[SNMP PROPERTIES] をクリックし、次の手順を実行しま す。
	- a) 次のフィールドを設定します。

表 **<sup>4</sup> : SNMP** のプロパティ

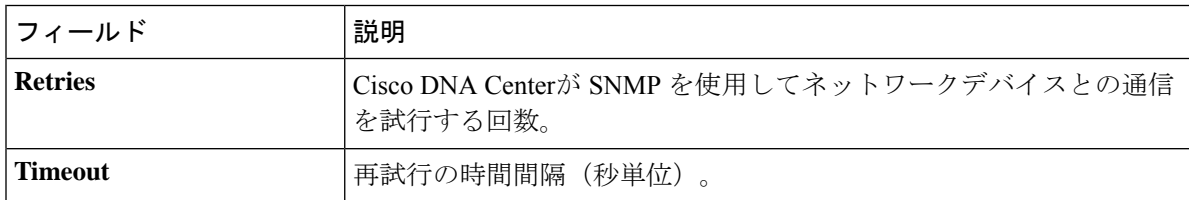

- b) これらのログイン情報を後で使用するために保存する場合は、[Save as global settings] チェックボッ クスをオンにします。このチェックボックスをオンにしない場合、ログイン情報は現在の検出ジョ ブにのみ使用できます。
- c) [Save] をクリックします。
- ステップ **12** (任意) HTTP ログイン情報を設定するには、[HTTP(S)] をクリックし、次の手順を実行します。 a) 次のフィールドを設定します。

#### 表 **5 : HTTPS** クレデンシャル

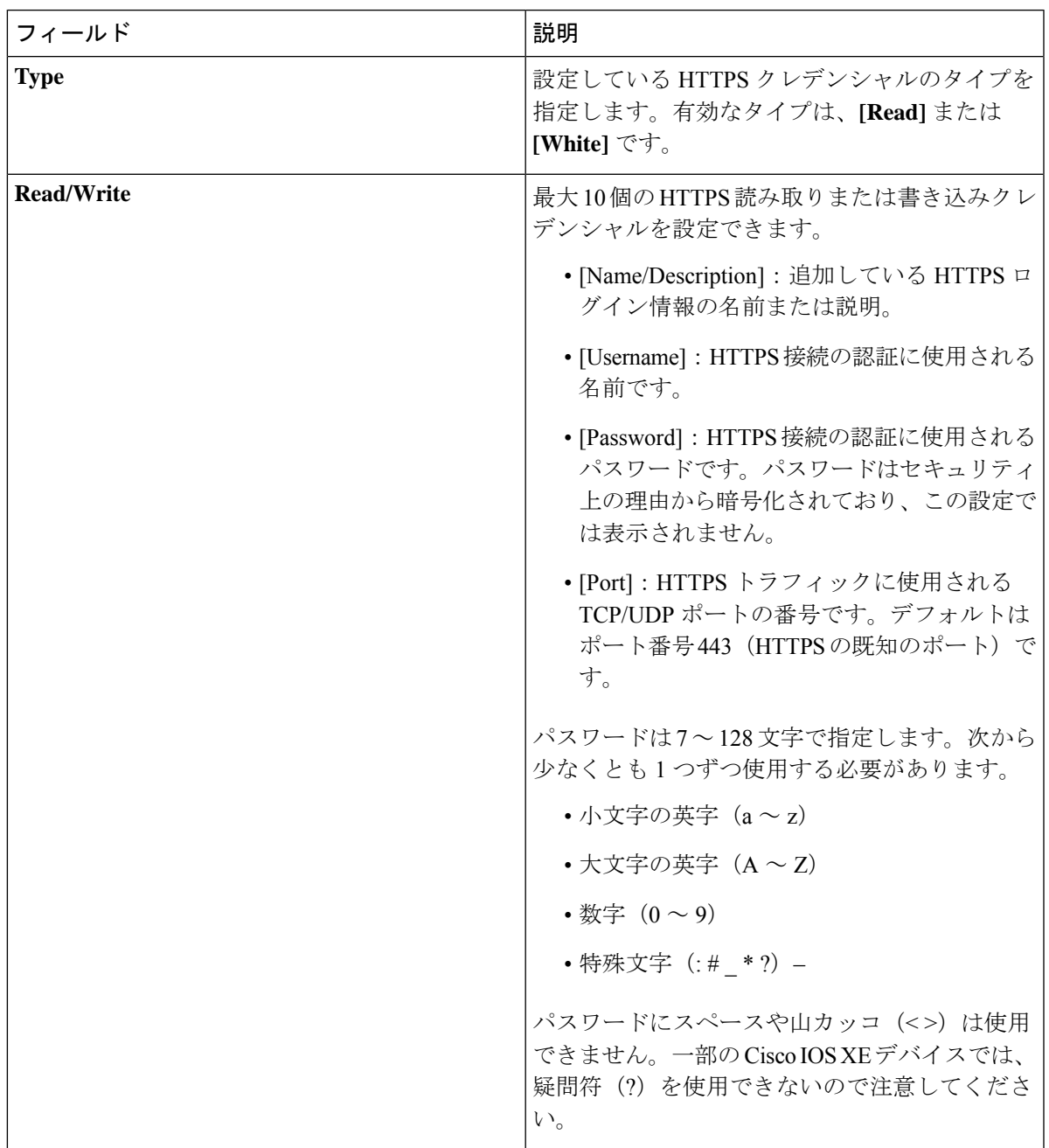

- b) (任意)これらのログイン情報を後で使用するために保存する場合は、[Save as globalsettings]チェッ クボックスをオンにします。このチェックボックスをオンにしない場合、ログイン情報は現在の検 出ジョブにのみ使用できます。
- c) [Save] をクリックします。
- ステップ **13** (任意) NETCONF が有効になっているネットワークデバイスがあり、Cisco DNA Center で NETCONF を使用してそれらのデバイスの構成をインストール、操作、および削除する場合は、[NETCONF] をク リックして次の手順を実行します。
- a) [Port] フィールドに、ポート番号を入力します。次のいずれかのポートを使用できます。
	- ポート 830(デフォルト)
	- デバイスで使用可能なその他のポート
	- CiscoDNACenterで設定されたカスタムポート(デバイスの可制御性が有効な場合のみカスタム ポートを使用できます。詳細については、*Cisco DNA Center* [管理者ガイド](https://www.cisco.com/c/en/us/support/cloud-systems-management/dna-center/products-maintenance-guides-list.html) の「Device Controllability」の項を参照してください
	- )。
	- [Add Discovery] ウィンドウの [Advanced] エリアで [Telnet] プロトコルを選択すると、 NETCONF は無効になります。 (注)
	- CiscoCatalyst 9800シリーズワイヤレスコントローラデバイスを検出するには、NETCONF を有効にする必要があります。 (注)
- b) これらのログイン情報を後で使用するために保存する場合は、[Save as global settings] チェックボッ クスをオンにします。このチェックボックスをオンにしない場合、ログイン情報は現在の検出ジョ ブにのみ使用できます。
- c) [Save] をクリックします。
- ステップ **14** (任意) デバイスとの接続に使用されるプロトコルを設定するには、[Advanced] エリアを展開し、次の 手順を実行します。
	- a) 使用するプロトコルの名前をクリックします。緑のチェックマークはプロトコルが選択されている ことを示します。

有効なプロトコルは、[SSH](デフォルト)および [Telnet] です。

- b) 使用する順序でプロトコルをドラッグ アンド ドロップします。
- [Add Discovery]ウィンドウの[Advanced]エリアで[Telnet]プロトコルを選択すると、NETCONF は無効になります。 (注)
- ステップ **15** [Discover] をクリックします。
- ステップ **16** 今すぐ検出を実行するには、[Discover Devices] スライドインペインで [Now] オプションボタンをクリッ クし、[Start] をクリックします。それ以外の場合は、次のステップに進みます。

新しいデバイスのみを検出する場合は、[Discover only new devices] トグルボタンをクリックします。

- ステップ **17** 後で検出するようにスケジュールを設定するには、次の手順を実行します。
	- **1.** [Later] ラジオボタンをクリックします。
	- **2.** 開始日時を定義します。
	- **3.** [Time Zone] ドロップダウンリストから、タイムゾーンを選択します。
	- **4.** [Recurrence] 領域で、[None]、[Daily]、または [Weekly] をクリックします。
		- [None]:検出は繰り返されません。

• [Daily]: [Run at Interval (Days) ] フィールドに間隔を日単位で入力します。

• [Weekly]:[Run at Interval(Weeks)] フィールドに間隔を週単位で入力します。

- **5.** 繰り返しに [Daily] または [Weekly] を選択した場合は、[Set Schedule End] チェックボックスをオンに して終了日時を定義します。
	- 繰り返しでは、新しいデバイスのみを検出できます。上部に表示される[Discover only new devices] トグルボタンは、デフォルトで有効になっています。 (注)
- **6.** [End Date] または [End After] をクリックします。
	- [End Date]:繰り返しを終了する月、日付、年を入力します。
	- [End After]:繰り返しを終了するまでの回数を入力します。
- **7.** [Start] をクリックします。

通知アイコンをクリックして、スケジュールされた検出を表示します。検出を開始する前に、[Edit]をク リックして編集するか、または [Cancel] をクリックしてキャンセルできます。

[Discoveries] ウィンドウにスキャンの結果が表示されます。

[Discovery Details] ペインに、ステータス(アクティブまたは非アクティブ)および検出設定が表示され ます。「デバイスのディスカバリ (Discovery Devices) ]ペインに、検出されたデバイスのホスト名、IPア ドレス、ステータスが表示されます。

### **IP** アドレス範囲を使用したネットワークの検出

IP アドレス範囲、CDP、または LLDP を使用してデバイスを検出できます。この手順では、IP アドレス範囲を使用してデバイスとホストを検出する方法を示します。

### 始める前に

ディスカバリの前提条件 (2 ページ)で説明されているように、デバイスには必須のデバイ ス設定が存在する必要があります。

- ステップ **1** メニューアイコン( )をクリックして、**[Tools]** > **[Discovery]**。
- ステップ **2** [Discovery] ウィンドウで、[Add Discovery] をクリックします。
- ステップ **3** [New Discovery] ウィンドウの [Discovery Name] フィールドに、名前を入力します。
- ステップ **4** まだ表示されていない場合は [IP Address/Ranges] エリアを展開し、次のフィールドを設定します。
	- [Discovery Type]:[IP Address/Range] オプションボタンをクリックし、IP アドレスまたはアドレス範 囲を使用してデバイスを検出します。
	- [From] および [To] フィールド:[From] フィールドに開始 IP アドレスを入力し、[To] フィールドに 終了 IP アドレスを入力します。

IP アドレス範囲を追加するには、追加アイコン([+])をクリックします。

- Cisco ワイヤレス コントローラは、サービス ポート IP アドレスではなく、管理 IP アド レスを使用して検出する必要があります。それ以外の場合は、関連するワイヤレス コン トローラ 360 および AP 360 のページでは、データが表示されません。 (注)
- [Subnet Filter]:ディスカバリスキャンから IP アドレスまたはサブネットを除外します。IP アドレス を除外するには、個々のIPアドレス(*x.x.x.x*)を入力します。サブネットを除外するには、Classless Inter-Domain Routing(CIDR)アドレス(*x.x.x.x/y*)を入力します。ここで、*x.x.x.x* は IP アドレス、*y* はサブネットマスクです。サブネット マスクは、0 ~ 32 の値です。
- IP アドレスとサブネットをさらに除外するには、追加アイコン(♥) をクリックします。
- [Preferred Management IP Address]:次のいずれかのオプションボタンをクリックします。
	- [None]:デバイスが任意の IP アドレスを使用できるようにします。
	- [Use Loopback IP]:デバイスのループバック インターフェイスの IP アドレスを指定します。
		- [Use Loopback IP] の使用を選択し、デバイスにループバック インターフェイスがな い場合、Cisco DNA Centerは優先管理 IP アドレス (6 ページ)で説明されているロ ジックを使用して、管理 IP アドレスを選択します。 (注)
- ステップ **5** [Credentials] エリアを展開し、使用するログイン情報を選択します。

すでに作成されているグローバルクレデンシャルのいずれかを選択するか、独自のディスカバリクレデ ンシャルを設定します。

- ステップ **6** 既存のログイン情報を使用するには、使用するグローバルログイン情報を選択し、ステップ14に進みま す。そのクレデンシャルを使用しない場合は、選択解除します。
- ステップ **7** 新しいログイン情報を設定するには、[Add Credentials] をクリックします。
	- 自身のログイン情報を設定する場合は、[Save as global settings] チェックボックスをオンにし て、将来の検出ジョブのためにそれらを保存できます。 (注)
- ステップ **8** CLI クレデンシャルの場合は、次の手順を実行します。
	- a) 次のフィールドを設定します。

表 **6 : CLI** クレデンシャル

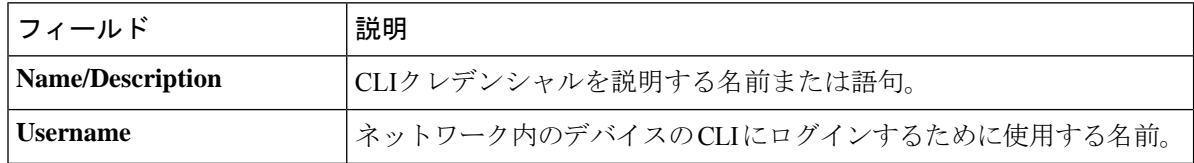

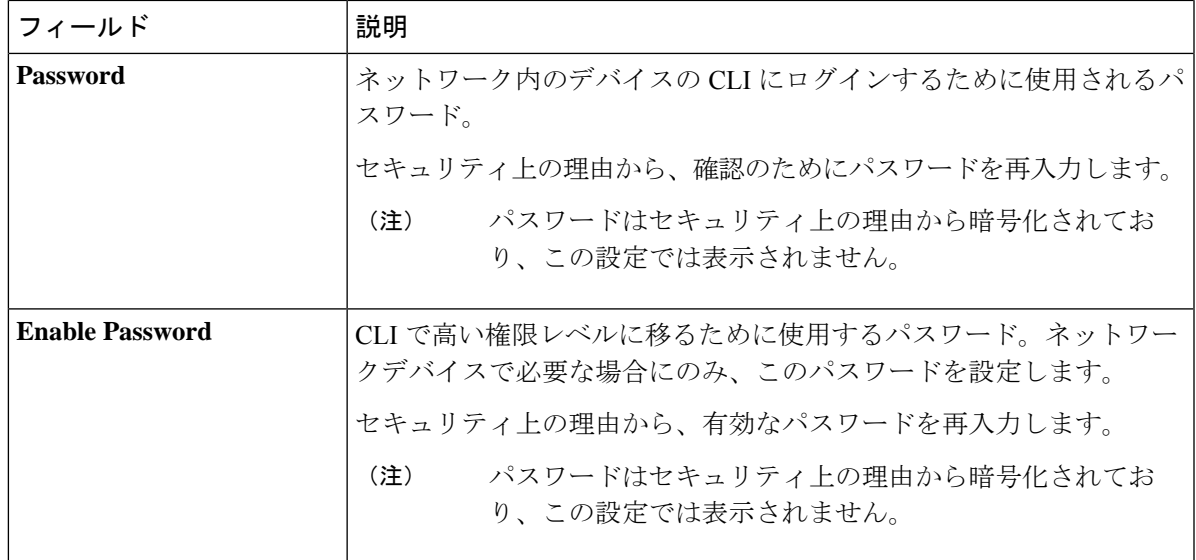

- b) これらのログイン情報を後で使用するために保存する場合は、[Save as global settings] チェックボッ クスをオンにします。このチェックボックスをオンにしない場合、ログイン情報は現在の検出ジョ ブにのみ使用できます。
- c) [Save] をクリックします。
- ステップ **9** SNMP v2c ログイン情報の場合は、[SNMP v2c] をクリックし、次の手順を実行します。
	- a) 次のフィールドを設定します。

表 **<sup>7</sup> : SNMPv2c** のクレデンシャル

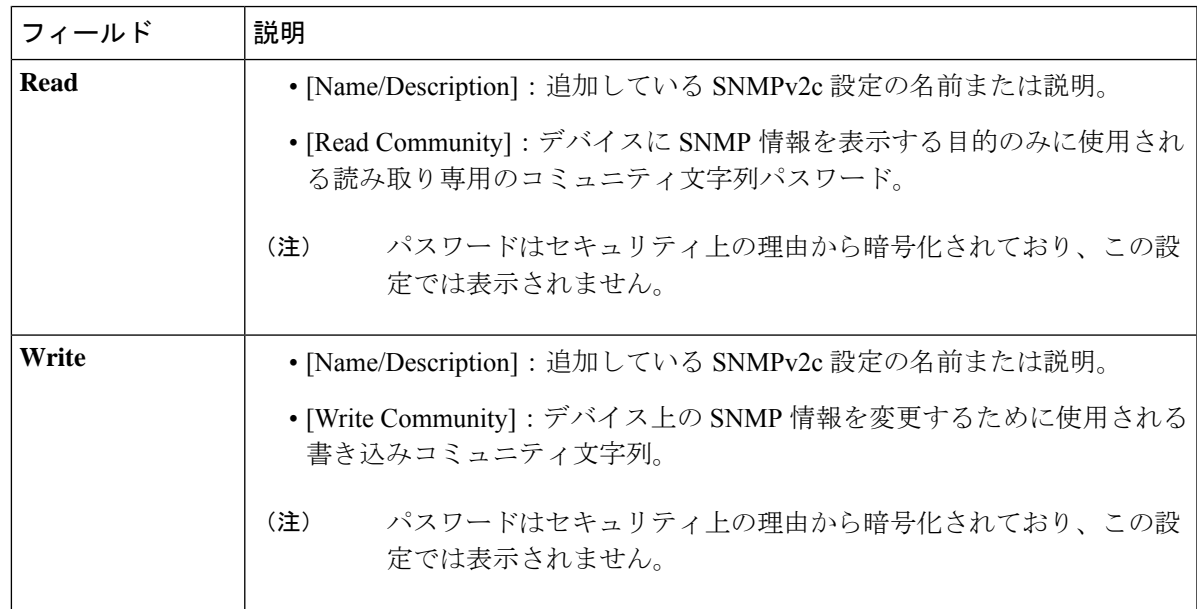

b) これらのログイン情報を後で使用するために保存する場合は、[Save as global settings] チェックボッ クスをオンにします。このチェックボックスをオンにしない場合、ログイン情報は現在の検出ジョ ブにのみ使用できます。

- c) [Save] をクリックします。
- ステップ **10** (任意) SNMP v3 ログイン情報の場合は、[SNMP v3] をクリックし、次の手順を実行します。 a) 次のフィールドを設定します。

表 **8 : SNMPv3** のクレデンシャル

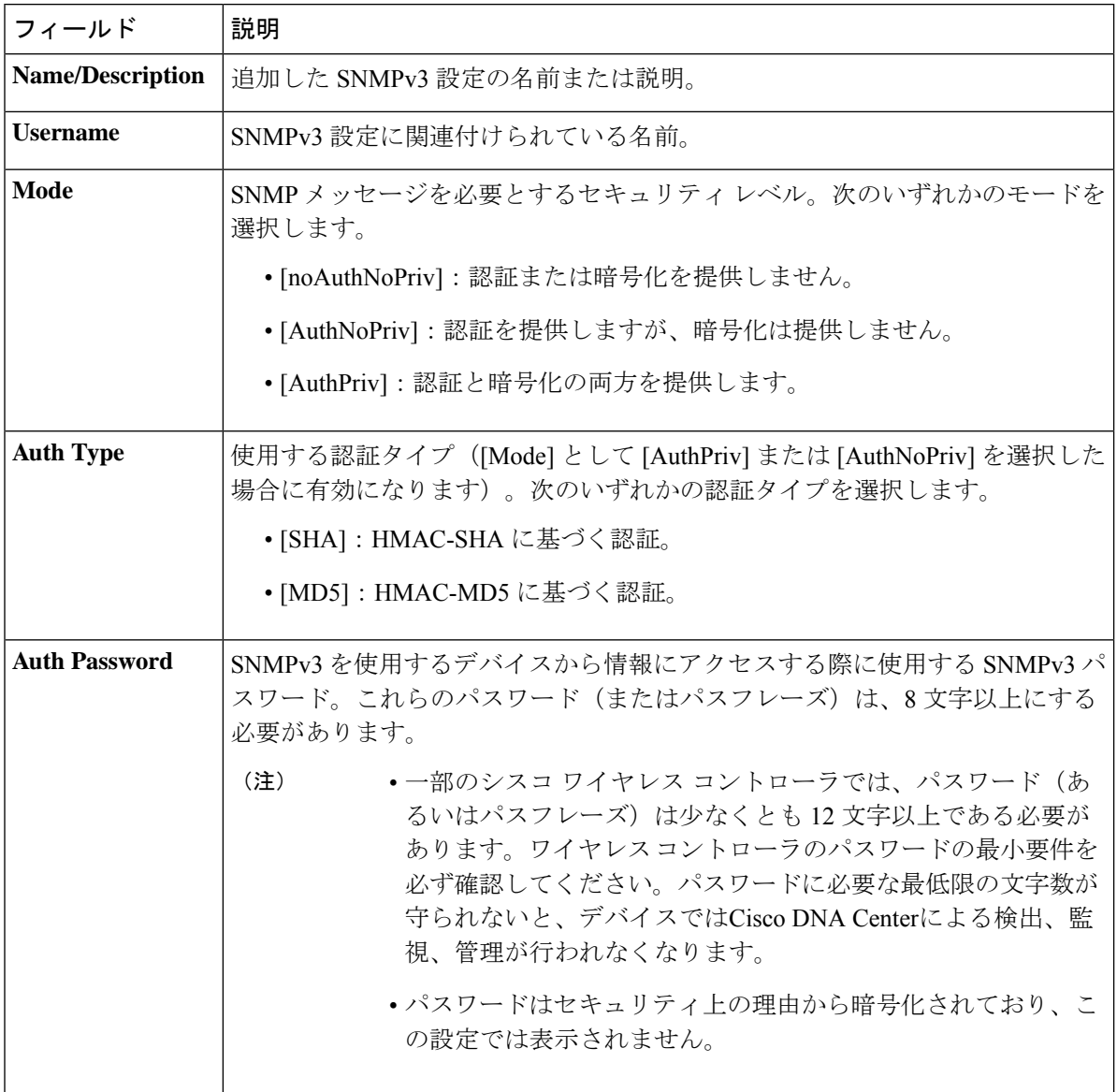

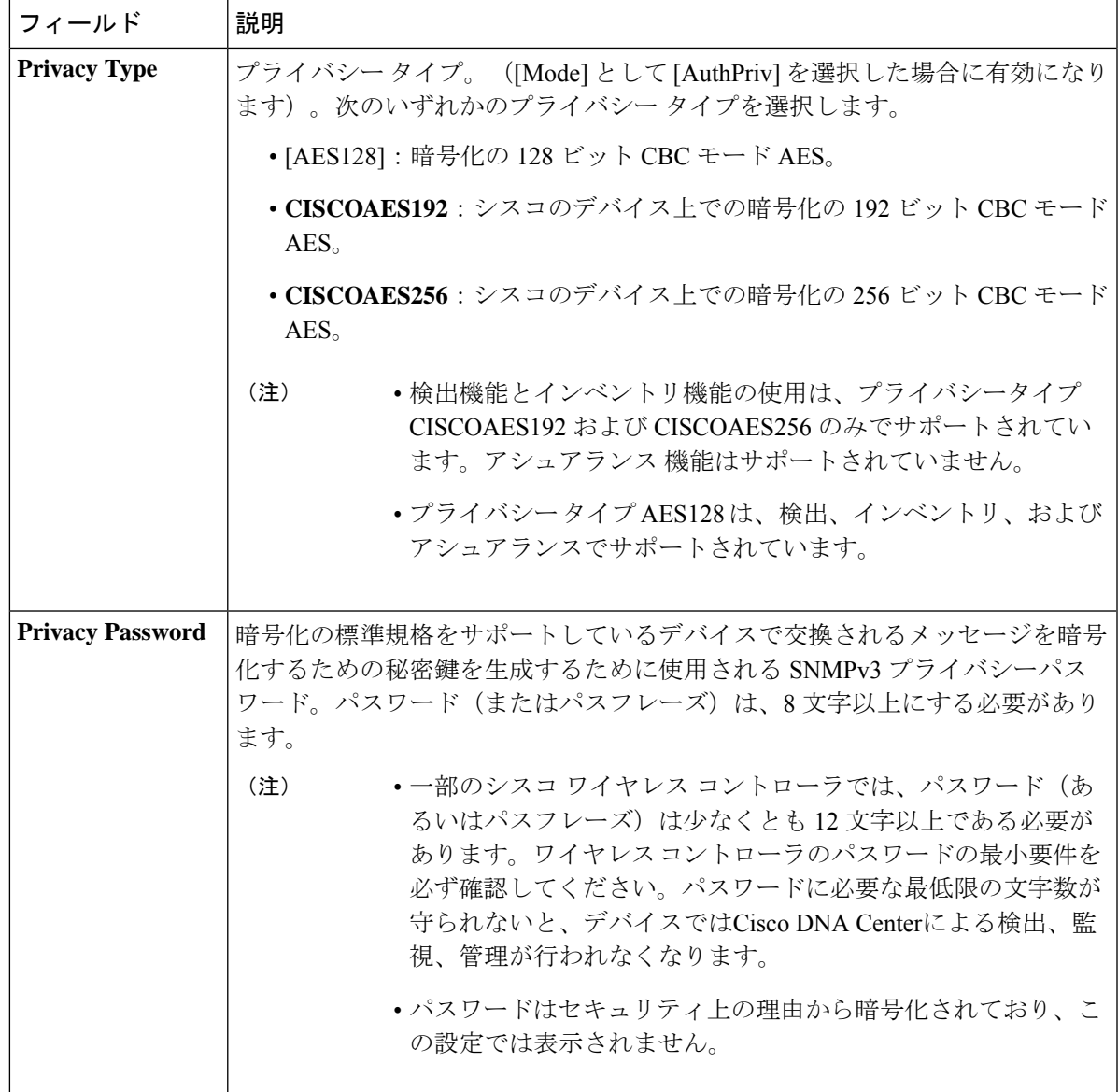

- b) これらのログイン情報を後で使用するために保存する場合は、[Save as global settings] チェックボッ クスをオンにします。このチェックボックスをオンにしない場合、ログイン情報は現在の検出ジョ ブにのみ使用できます。
- c) [Save] をクリックします。
- ステップ **11** (任意) SNMP プロパティを設定するには、[SNMP PROPERTIES] をクリックし、次の手順を実行しま す。
	- a) 次のフィールドを設定します。

#### 表 **9 : SNMP** のプロパティ

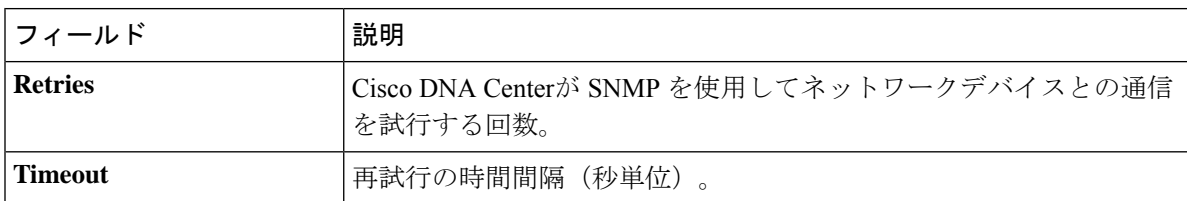

- b) これらのログイン情報を後で使用するために保存する場合は、[Save as global settings] チェックボッ クスをオンにします。このチェックボックスをオンにしない場合、ログイン情報は現在の検出ジョ ブにのみ使用できます。
- c) [Save] をクリックします。
- ステップ **12** (任意) HTTP ログイン情報を設定するには、[HTTP(S)] をクリックし、次の手順を実行します。
	- a) 次のフィールドを設定します。

### 表 **10 : HTTPS** クレデンシャル

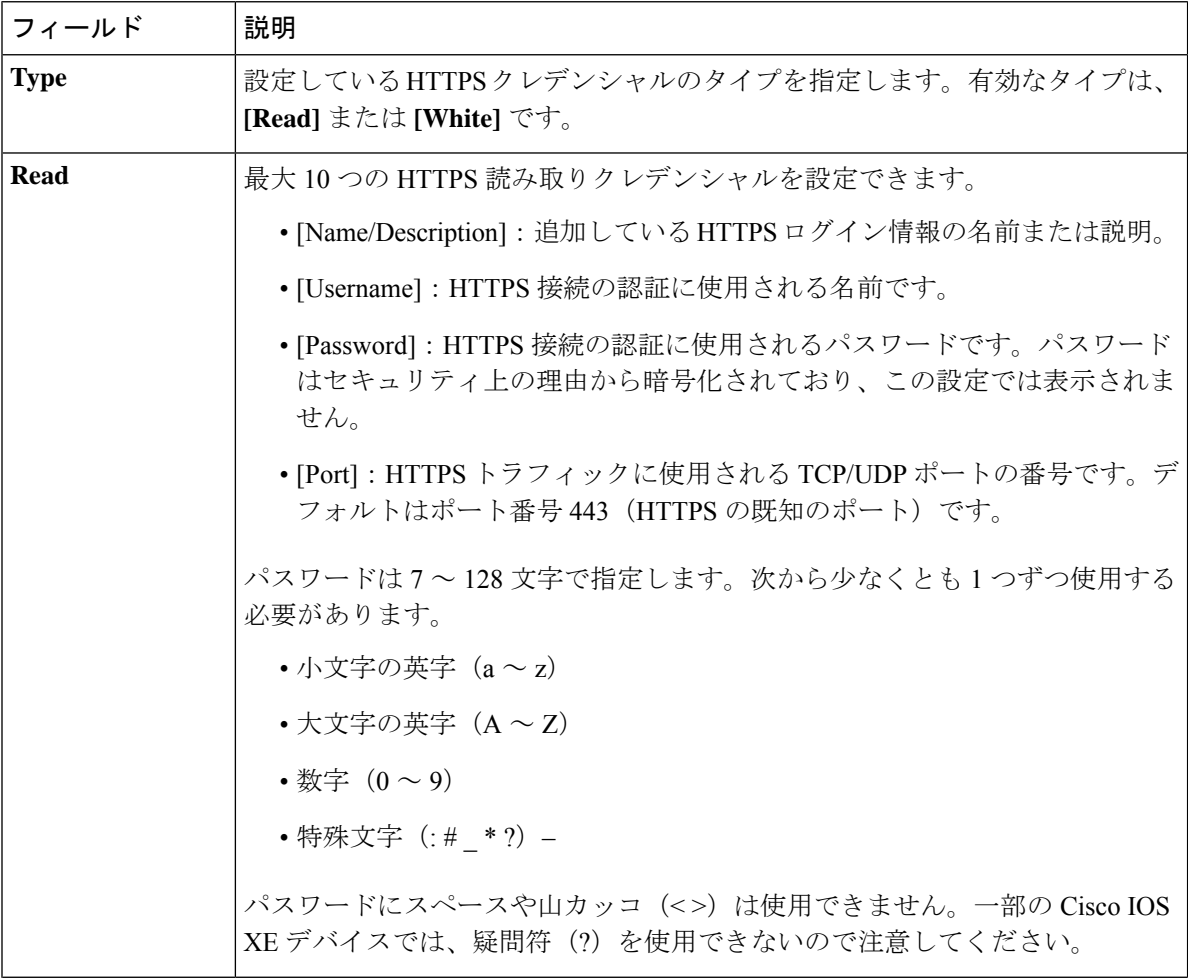

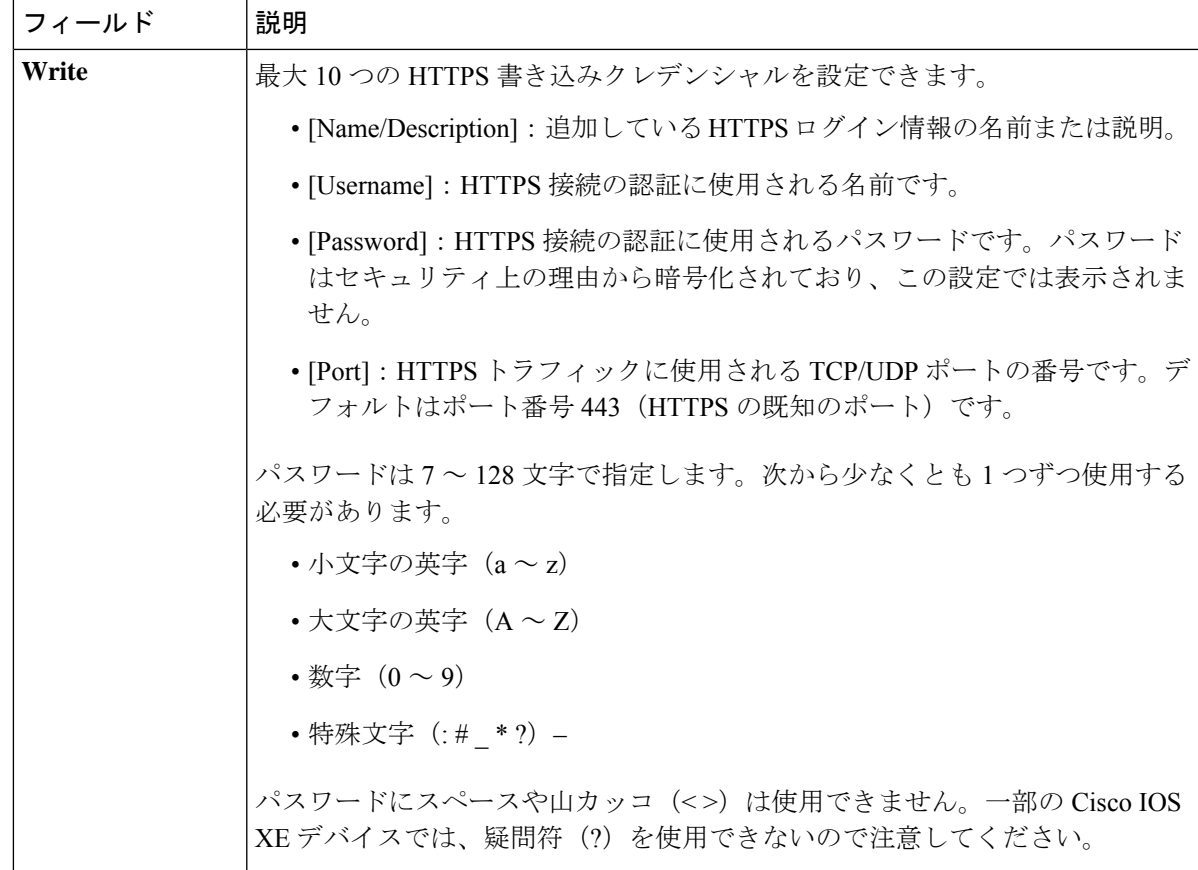

- b) (任意)これらのログイン情報を後で使用するために保存する場合は、[Save as globalsettings]チェッ クボックスをオンにします。このチェックボックスをオンにしない場合、ログイン情報は現在の検 出ジョブにのみ使用できます。
- c) [Save] をクリックします。
- ステップ **13** (任意) NETCONF が有効になっているネットワークデバイスがあり、Cisco DNA Center で NETCONF を使用してそれらのデバイスの構成をインストール、操作、および削除する場合は、[NETCONF] をク リックして次の手順を実行します。
	- a) [Port] フィールドに、ポート番号を入力します。次のいずれかのポートを使用できます。
		- ポート 830(デフォルト)
		- デバイスで使用可能なその他のポート
		- CiscoDNACenterで設定されたカスタムポート(デバイスの可制御性が有効な場合のみカスタム ポートを使用できます。詳細については、*Cisco DNA Center* [管理者ガイド](https://www.cisco.com/c/en/us/support/cloud-systems-management/dna-center/products-maintenance-guides-list.html) の「Device Controllability」の項を参照してください
			- )。
		- [Add Discovery] ウィンドウの [Advanced] エリアで [Telnet] プロトコルを選択すると、 NETCONF は無効になります。 (注)
- CiscoCatalyst 9800シリーズワイヤレスコントローラデバイスを検出するには、NETCONF を有効にする必要があります。 (注)
- b) これらのログイン情報を後で使用するために保存する場合は、[Save as global settings] チェックボッ クスをオンにします。このチェックボックスをオンにしない場合、ログイン情報は現在の検出ジョ ブにのみ使用できます。
- c) [Save] をクリックします。
- ステップ **14** (任意) デバイスとの接続に使用されるプロトコルを設定するには、[Advanced] エリアを展開し、次の 手順を実行します。
	- a) 使用するプロトコルの名前をクリックします。緑のチェックマークはプロトコルが選択されている ことを示します。

有効なプロトコルは、[SSH](デフォルト)および [Telnet] です。

- b) 使用する順序でプロトコルをドラッグ アンド ドロップします。
- [Add Discovery]ウィンドウの[Advanced]エリアで[Telnet]プロトコルを選択すると、NETCONF は無効になります。 (注)
- ステップ **15** [Discover] をクリックします。
- ステップ **16** 今すぐ検出を実行するには、[Now]ラジオボタンをクリックし、[Start]をクリックします。それ以外の場 合は、次のステップに進みます。

新しいデバイスのみを検出する場合は、[Discover only new devices] トグルボタンをクリックします。

- ステップ **17** 後で検出するようにスケジュールを設定するには、次の手順を実行します。
	- **1.** [Later] ラジオボタンをクリックします。
	- **2.** 開始日時を定義します。
	- **3.** [Time Zone] ドロップダウンリストから、タイムゾーンを選択します。
	- **4.** [Recurrence] 領域で、[None]、[Daily]、または [Weekly] をクリックします。
		- [None]:検出は繰り返されません。
		- [Daily]: [Run at Interval (Days) ] フィールドに間隔を日単位で入力します。
		- [Weekly]:[Run at Interval (Weeks) ] フィールドに間隔を週単位で入力します。
	- **5.** 繰り返しに [Daily] または [Weekly] を選択した場合は、[Set Schedule End] チェックボックスをオンに して終了日時を定義します。
		- 繰り返しでは、新しいデバイスのみを検出できます。上部に表示される[Discover only new devices] トグルボタンは、デフォルトで有効になっています。 (注)
	- **6.** [End Date] または [End After] をクリックします。
		- [End Date]:繰り返しを終了する月、日付、年を入力します。
		- [End After]:繰り返しを終了するまでの回数を入力します。

**7.** [Start] をクリックします。

通知アイコンをクリックして、スケジュールされた検出を表示します。検出を開始する前に、[Edit]をク リックして編集するか、または [Cancel] をクリックしてキャンセルできます。

[Discoveries] ウィンドウにスキャンの結果が表示されます。

[Discovery Details] ペインに、ステータス(アクティブまたは非アクティブ)および検出設定が表示され ます。[デバイスのディスカバリ(DiscoveryDevices)]ペインに、検出されたデバイスのホスト名、IPア ドレス、ステータスが表示されます。

## **LLDP** を使用したネットワークの検出

Link Layer Discovery Protocol(LLDP)、CDP、または IP アドレス範囲を使用してデバイスを 検出できます。この手順では、LLDPを使用してデバイスとホストを検出する方法を示します。

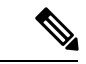

- 検出には、SNMP読み取り専用コミュニティストリングが必要です。SNMP読み取り専用 コミュニティストリングが指定されていない場合、ベストエフォートとして、検出ではデ フォルトの SNMP 読み取り専用コミュニティストリングである public が使用されます。 (注)
	- CLI ログイン情報はホストの検出には必要ありません。ホストは接続されているネット ワークデバイスを介して検出されます。

### 始める前に

- ネットワークデバイスで LLDP を有効にします。
- ディスカバリの前提条件 (2 ページ)で説明されているように、ネットワークデバイス を設定します。
- クライアント IP アドレスとしてネットワークデバイスのホストの IP アドレスを設定しま す。(A host is an end-user device, such as a laptop computer or mobile device.)
- ステップ **1** メニューアイコン( )をクリックして、**[Tools]** > **[Discovery]**。
- ステップ **2** [Discovery] ウィンドウで、[Add Discovery] をクリックします。
- ステップ **3** [New Discovery] ウィンドウの [Discovery Name] フィールドに、名前を入力します。
- ステップ **4** まだ表示されていない場合は [IP Address/Range] エリアを展開し、次のフィールドを設定します。
	- [Discovery Type]:[LLDP] オプションボタンをクリックして LLDP を有効にします。
	- [IP Address]:シード IP アドレスを入力し、Cisco DNA Center でディスカバリスキャンを開始します。

• [SubnetFilter]:ディスカバリスキャンから IP アドレスまたはサブネットを除外します。IP アドレスを 除外するには、個々の IP アドレス(*x.x.x.x*)を入力します。サブネットを除外するには、Classless Inter-Domain Routing(CIDR)アドレス(*x.x.x.x/y*)を入力します。ここで、*x.x.x.x* は IP アドレス、*y* は サブネットマスクです。サブネット マスクは、0 ~ 32 の値です。

IP アドレスとサブネットをさらに除外するには、追加アイコン(◎) をクリックします。

• [LLDP Level]:スキャンするシードデバイスからのホップ数を入力します。

有効値は 1 ~ 16 です。デフォルト値は 16 です。たとえば、CDP レベル 3 は、CDP がシード デバイス から最大 3 つのホップまでスキャンすることを意味します。

- [Preferred Management IP Address]:次のいずれかのオプションボタンをクリックします。
	- [None]:デバイスが任意の IP アドレスを使用できるようにします。
	- [Use Loopback IP]:デバイスのループバック インターフェイスの IP アドレスを指定します。
		- [Use Loopback IP] の使用を選択し、デバイスにループバック インターフェイスがない 場合、Cisco DNA Centerは優先管理 IP アドレス (6 ページ)で説明されているロジッ クを使用して、管理 IP アドレスを選択します。 (注)
		- ループバック インターフェイスの IP アドレスを優先管理 IP アドレスとして使用する には、LLDP ネイバーの IP アドレスが Cisco DNA Center から到達可能であることを確 認します。 (注)

ステップ **5** [Credentials] エリアを展開し、ディスカバリ ジョブで使用するクレデンシャルを設定します。

すでに作成されているグローバルクレデンシャルのいずれかを選択するか、独自のディスカバリクレデン シャルを設定します。クレデンシャルを設定する場合は、[Save as global settings] チェックボックスをオン にして、将来のジョブのためにそれらを保存できます。

- a) 使用するグローバル クレデンシャルが選択されていることを確認します。そのクレデンシャルを使用 しない場合は、選択解除します。
- b) 別のクレデンシャルを追加するには、[Add Credentials] をクリックします。
- c) CLI クレデンシャルの場合は、次のフィールドを設定します。

表 **<sup>11</sup> : CLI** クレデンシャル

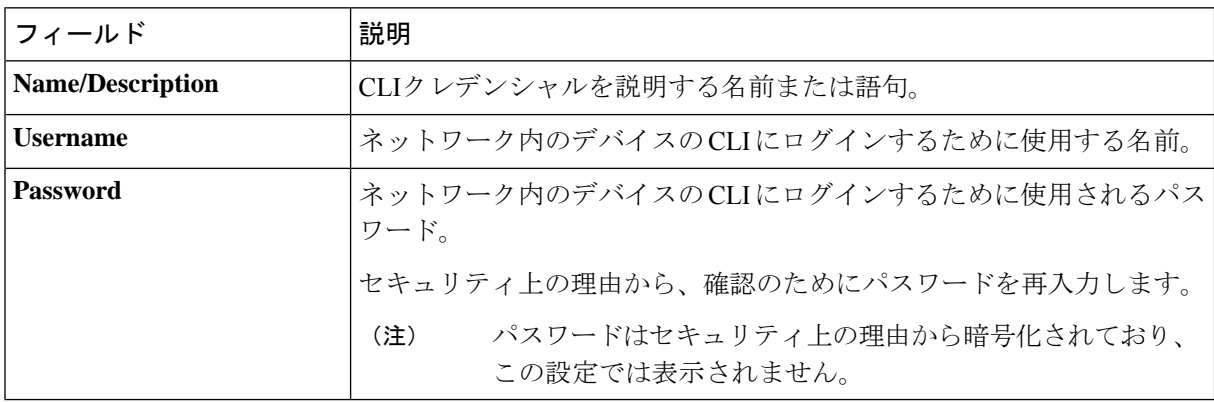

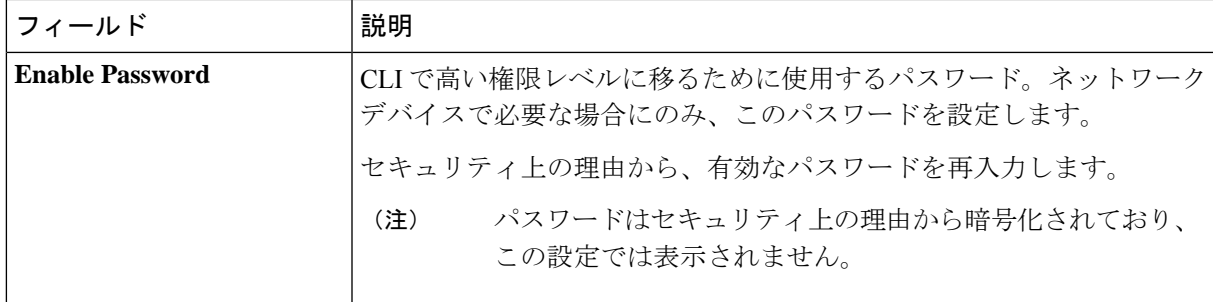

d) [SNMP v2c] をクリックして、次のフィールドを設定します。

### 表 **12 : SNMPv2c** のクレデンシャル

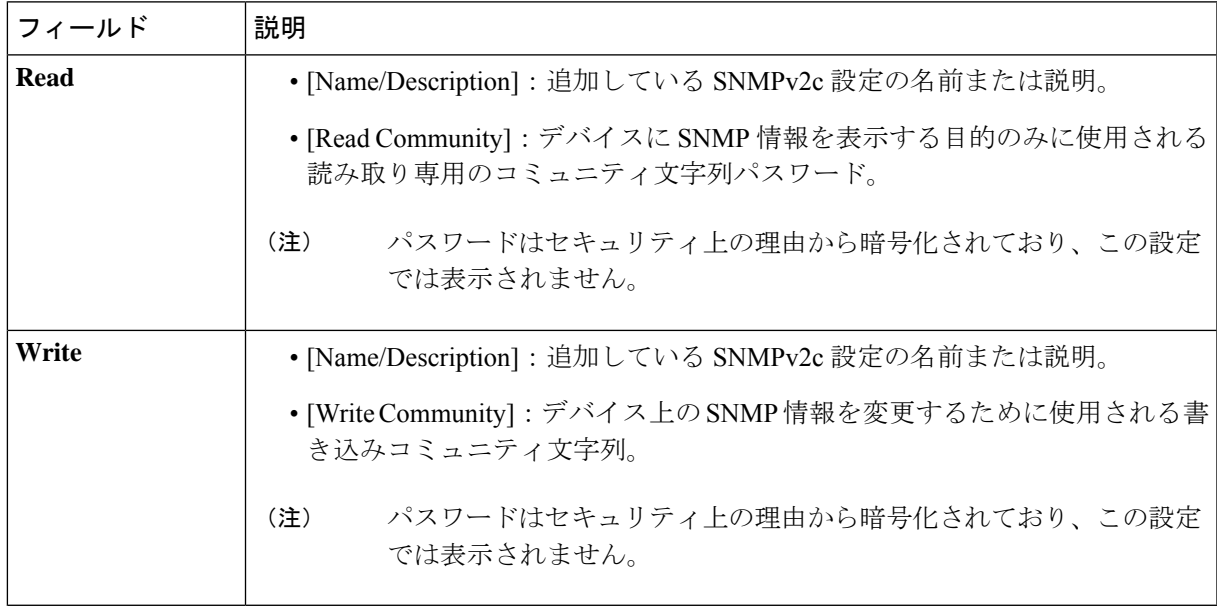

### e) (任意) [SNMP v3] をクリックして、次のフィールドを設定します。

### 表 **13 : SNMPv3** のクレデンシャル

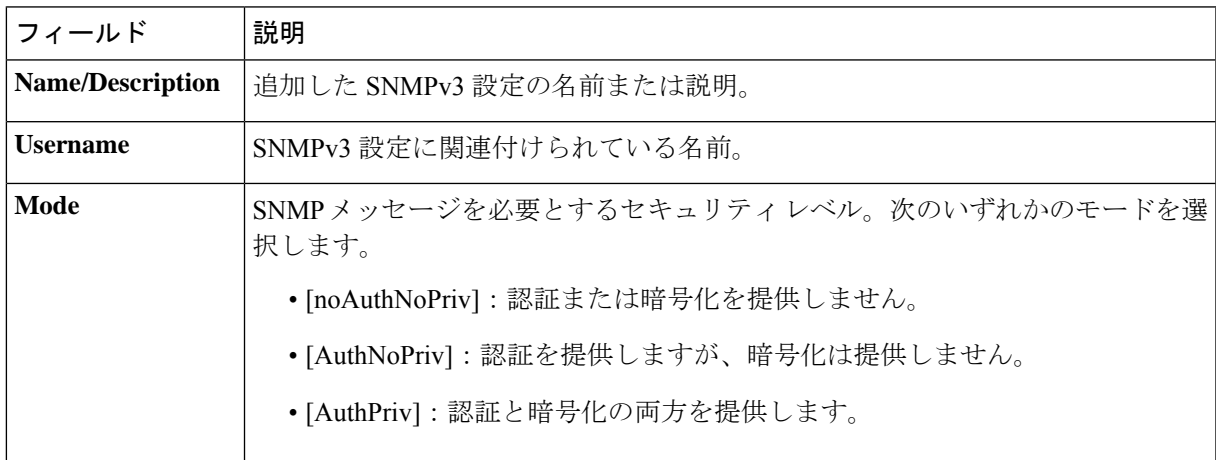

 $\overline{\phantom{a}}$ 

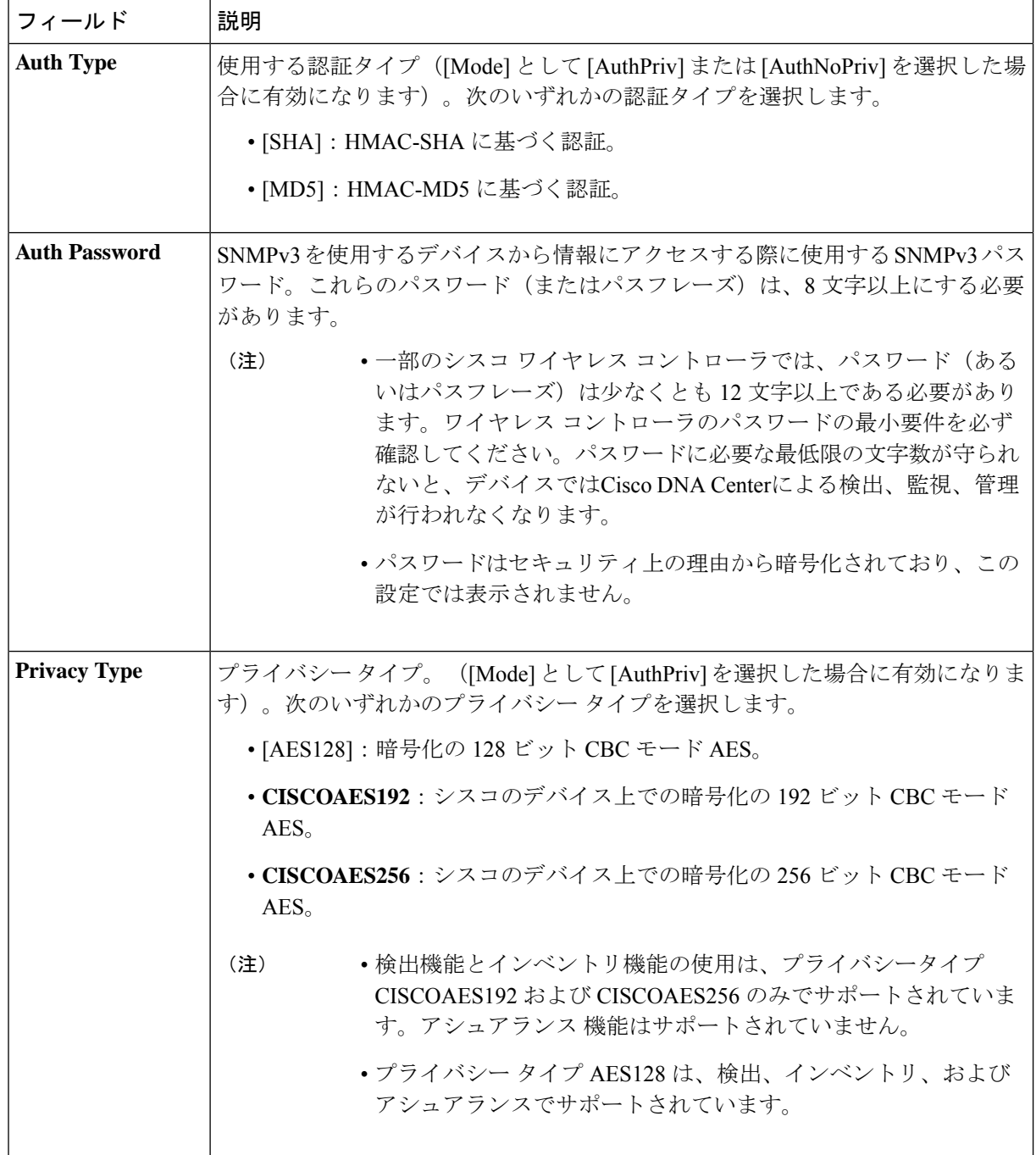

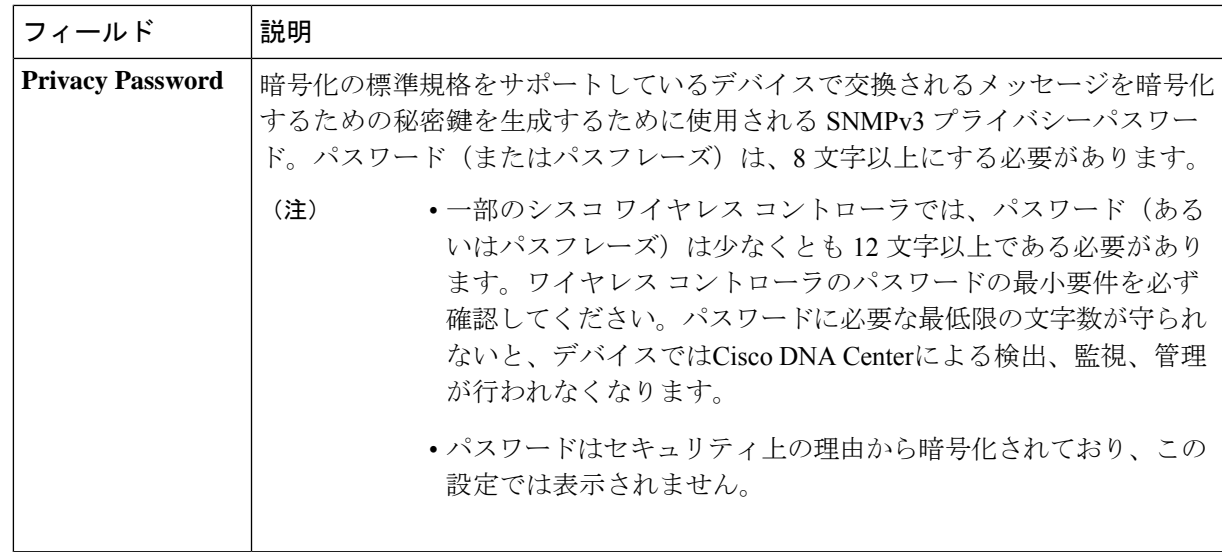

f) (任意) [SNMP PROPERTIES] をクリックして、次のフィールドを設定します。

### 表 **<sup>14</sup> : SNMP** のプロパティ

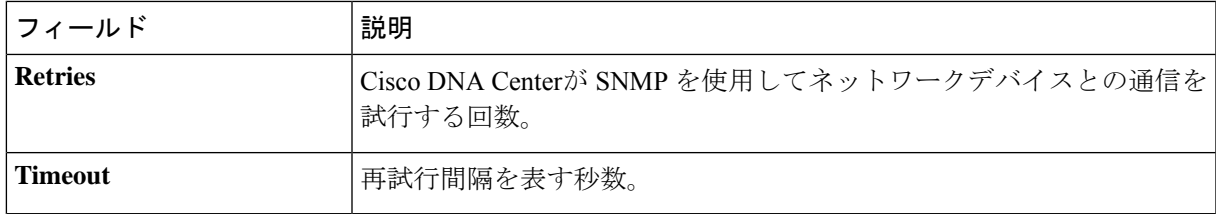

g) (任意) [HTTP(S)] をクリックして、次のフィールドを設定します。

### 表 **15 : HTTPS** クレデンシャル

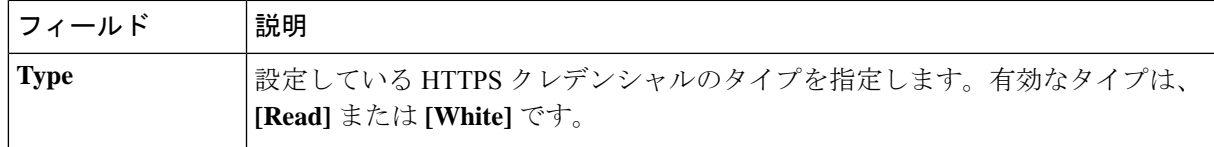

 $\overline{\phantom{a}}$ 

I

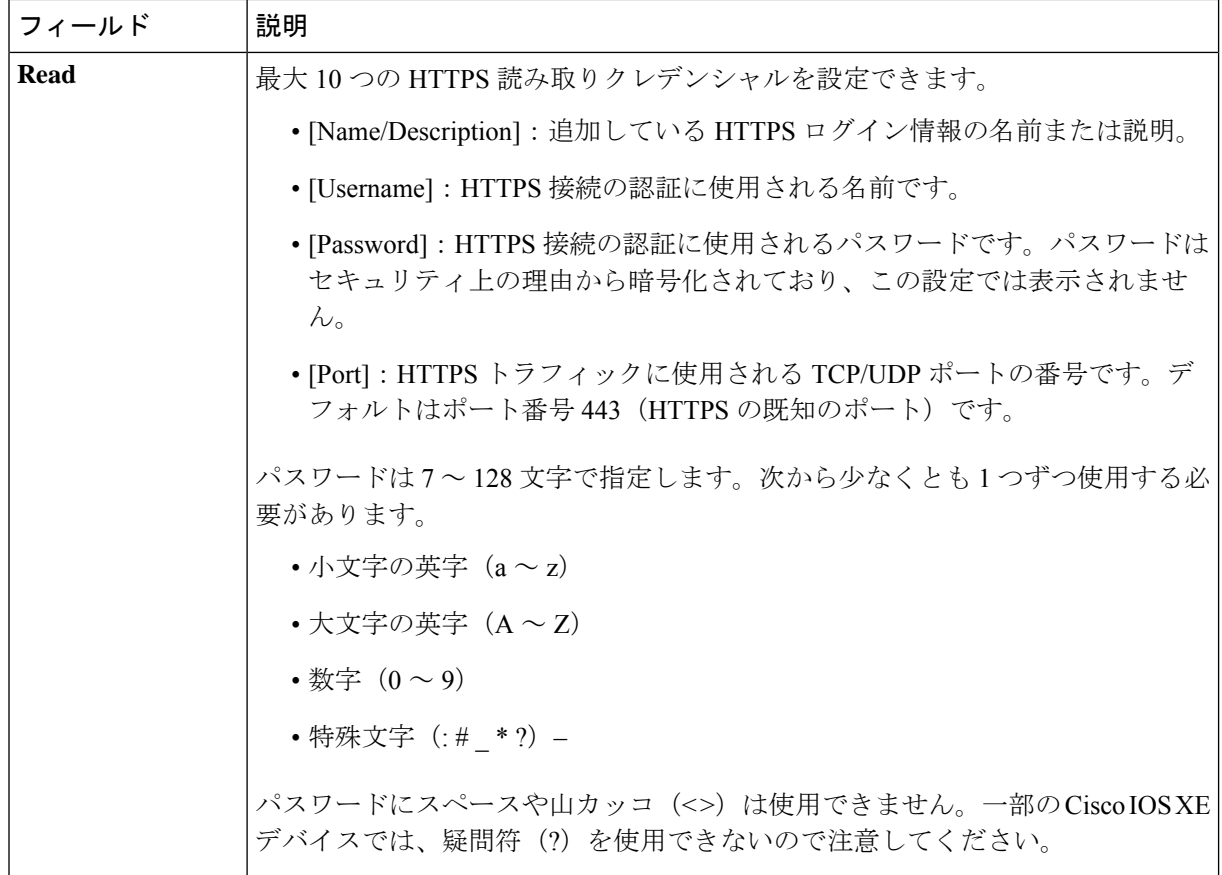

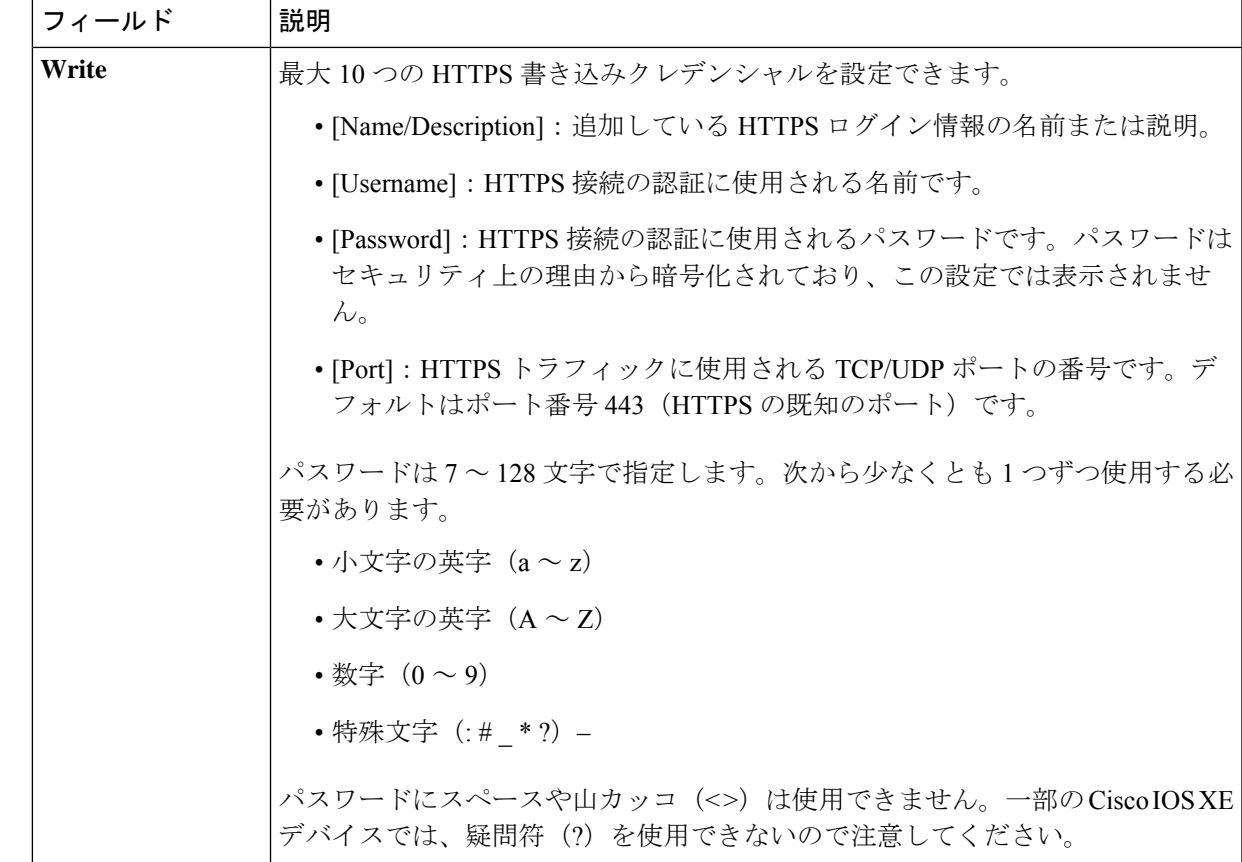

- ステップ **6** (任意) デバイスとの接続に使用されるプロトコルを設定するには、[詳細(Advanced)] エリアを展開 し、次のタスクを実行します。
	- a) 使用するプロトコルの名前をクリックします。緑のチェックマークはプロトコルが選択されているこ とを示します。有効なプロトコルは、[SSH](デフォルト)および [Telnet] です。
	- b) 使用する順序でプロトコルをドラッグ アンド ドロップします。
- ステップ **7** [Discover] をクリックします。

[Discover Devices] スライドインペインが表示されます。

ステップ **8** 今すぐ検出を実行するには、[Now] ラジオボタンをクリックし、[Start] をクリックします。

新しいデバイスのみを検出する場合は、[Discover only new devices] トグルボタンをクリックします。

- ステップ **9** 後で検出するようにスケジュールを設定するには、次の手順を実行します。
	- **1.** [Later] ラジオボタンをクリックします。
	- **2.** 開始日時を定義します。
	- **3.** [Time Zone] ドロップダウンリストから、タイムゾーンを選択します。
	- **4.** [Recurrence] 領域で、[None]、[Daily]、または [Weekly] をクリックします。
		- [None]:検出は繰り返されません。

• [Daily]: [Run at Interval (Days) ] フィールドに間隔を日単位で入力します。

• [Weekly]:[Run at Interval(Weeks)] フィールドに間隔を週単位で入力します。

- **5.** 繰り返しに [Daily] または [Weekly] を選択した場合は、[Set Schedule End] チェックボックスをオンにし て終了日時を定義します。
	- 繰り返しでは、新しいデバイスのみを検出できます。上部に表示される [Discover only new devices] トグルボタンは、デフォルトで有効になっています。 (注)
- **6.** [End Date] または [End After] をクリックします。
	- [End Date]:繰り返しを終了する月、日付、年を入力します。
	- [End After]:繰り返しを終了するまでの回数を入力します。
- **7.** [Start] をクリックします。

通知アイコンをクリックして、スケジュールされた検出を表示します。検出を開始する前に、[Edit] をク リックして編集するか、または [Cancel] をクリックしてキャンセルできます。

[Discoveries] ウィンドウにスキャンの結果が表示されます。

[Discovery Details] ペインに、ステータス(アクティブまたは非アクティブ)および検出設定が表示されま す。[デバイスのディスカバリ (Discovery Devices) ]ペインに、検出されたデバイスのホスト名、IPアドレ ス、ステータスが表示されます。

# ディスカバリ ジョブの管理

ここでは、ディスカバリジョブの管理方法について説明します。

## ディスカバリ ジョブの停止および開始

- ステップ **1** メニューアイコン( )をクリックして、**[Tools]** > **[Discovery]**。
- ステップ **2** [Discovery] ウィンドウで、[All discoveries page from previous release] をクリックします。
- ステップ **3** アクティブなディスカバリ ジョブを停止するには、次の手順を実行します。
	- a) 左側の [Discoveries] ペインで、ディスカバリジョブをクリックします。
	- b) 下部ペインの右側で、[Stop] をクリックします。
- ステップ **4** 非アクティブなディスカバリ ジョブを再起動するには、次の手順を実行します。
	- a) 左側の [Discoveries] ペインで、ディスカバリジョブをクリックします。
	- b) 下部ペインの右側で、[Re-discover] をクリックします。

## ディスカバリ ジョブの編集

既存のディスカバリジョブを編集して、ジョブを再実行できます。

ステップ **1** メニューアイコン( )をクリックして、**[Tools]** > **[Discovery]**。

- ステップ **2** [Discovery] ウィンドウで、[All discoveries page from previous release] をクリックします。
- ステップ **3 [Discovery]** ペインで、検出ジョブを選択します。
- ステップ **4** [Edit] をクリックします。
- ステップ **5** 次のフィールドを除き、ディスカバリのタイプに応じてジョブのタイプを変更できます。
	- [CDP]:ディスカバリ名、ディスカバリタイプ、IP アドレス。変更可能なフィールドの詳細について は、CDP を使用したネットワークの検出 (7 ページ)を参照してください。
	- [IP Range]:ディスカバリ名、タイプ、IP アドレス範囲(ただし別の IP アドレス範囲を追加できま す)。変更可能なフィールドの詳細については、IPアドレス範囲を使用したネットワークの検出(15 ページ)を参照してください。
	- LLDP:ディスカバリ名、タイプ、IPアドレス。変更可能なフィールドの詳細については、LLDPを使 用したネットワークの検出 (23 ページ)を参照してください。

ステップ **6** [Start] をクリックします。

## ディスカバリ ジョブでクレデンシャルを変更

ディスカバリ ジョブで使用されるクレデンシャルを変更し、そのジョブを再実行できます。

#### 始める前に

少なくとも 1 つのディスカバリ ジョブが必要です。

- ステップ **1** メニューアイコン( )をクリックして、**[Tools]** > **[Discovery]**。
- ステップ **2** [Discovery] ウィンドウで、[All discoveries page from previous release] をクリックします。
- ステップ **3 [Discovery]** ペインで、検出ジョブを選択します。
- ステップ **4** [Edit] をクリックします。
- ステップ5 [クレデンシャル (Credentials)] エリアを展開します。
- ステップ **6** 使わないクレデンシャルを非選択状態にします。
- ステップ1 使用するクレデンシャルを設定します。
	- a) [クレデンシャルの追加 (Add Credentials) ] をクリックします。
	- b) CLI クレデンシャルを設定するには、次のフィールドを設定します。

表 **16 : CLI** クレデンシャル

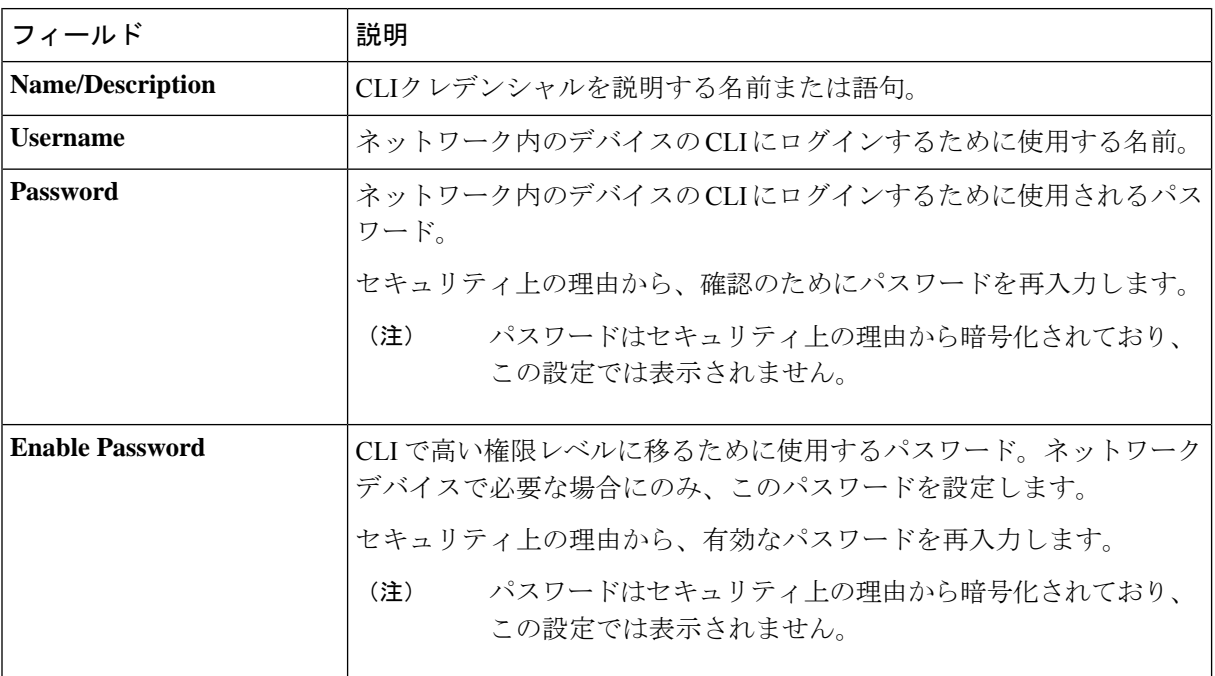

c) [SNMP v2c] をクリックして、次のフィールドを設定します。

### 表 **<sup>17</sup> : SNMPv2c** のクレデンシャル

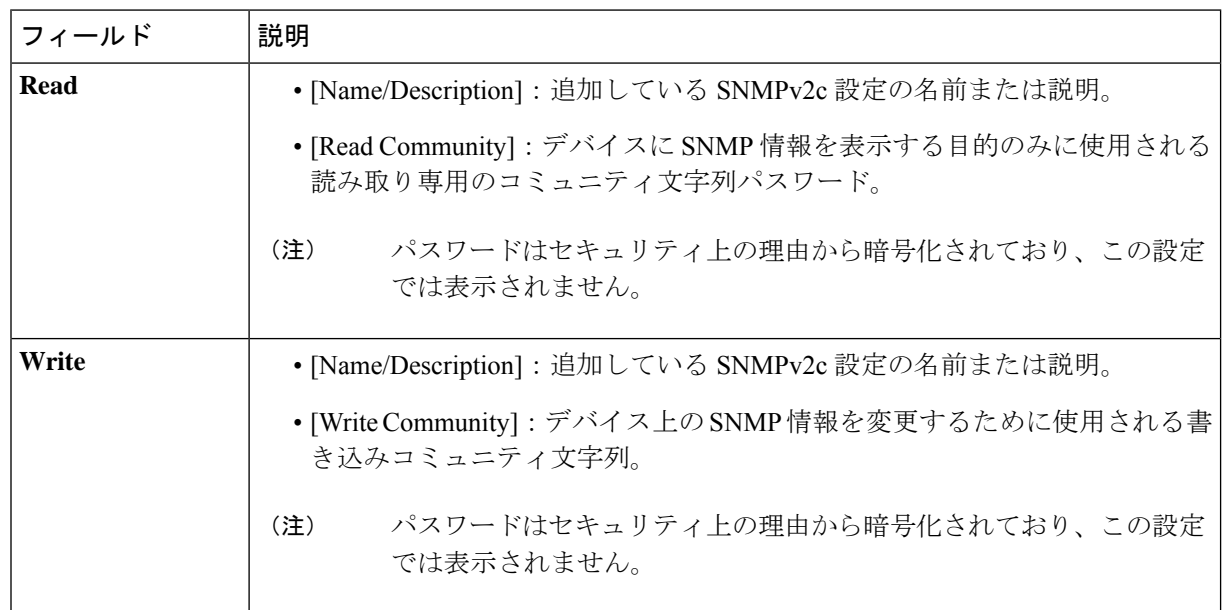

d) (任意) [SNMP v3] をクリックして、次のフィールドを設定します。

 $\mathbf I$ 

ш

### 表 **18 : SNMPv3** のクレデンシャル

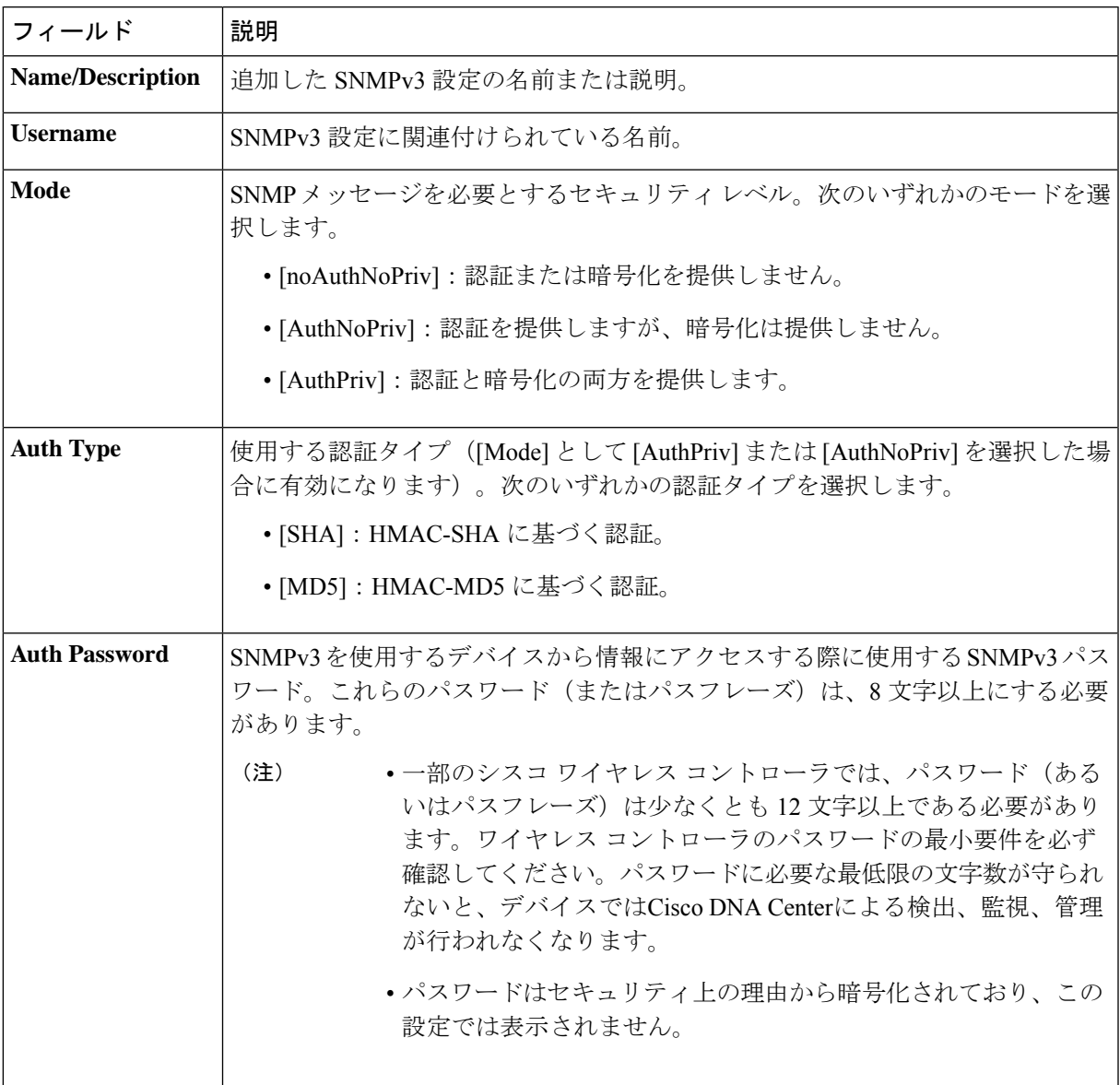

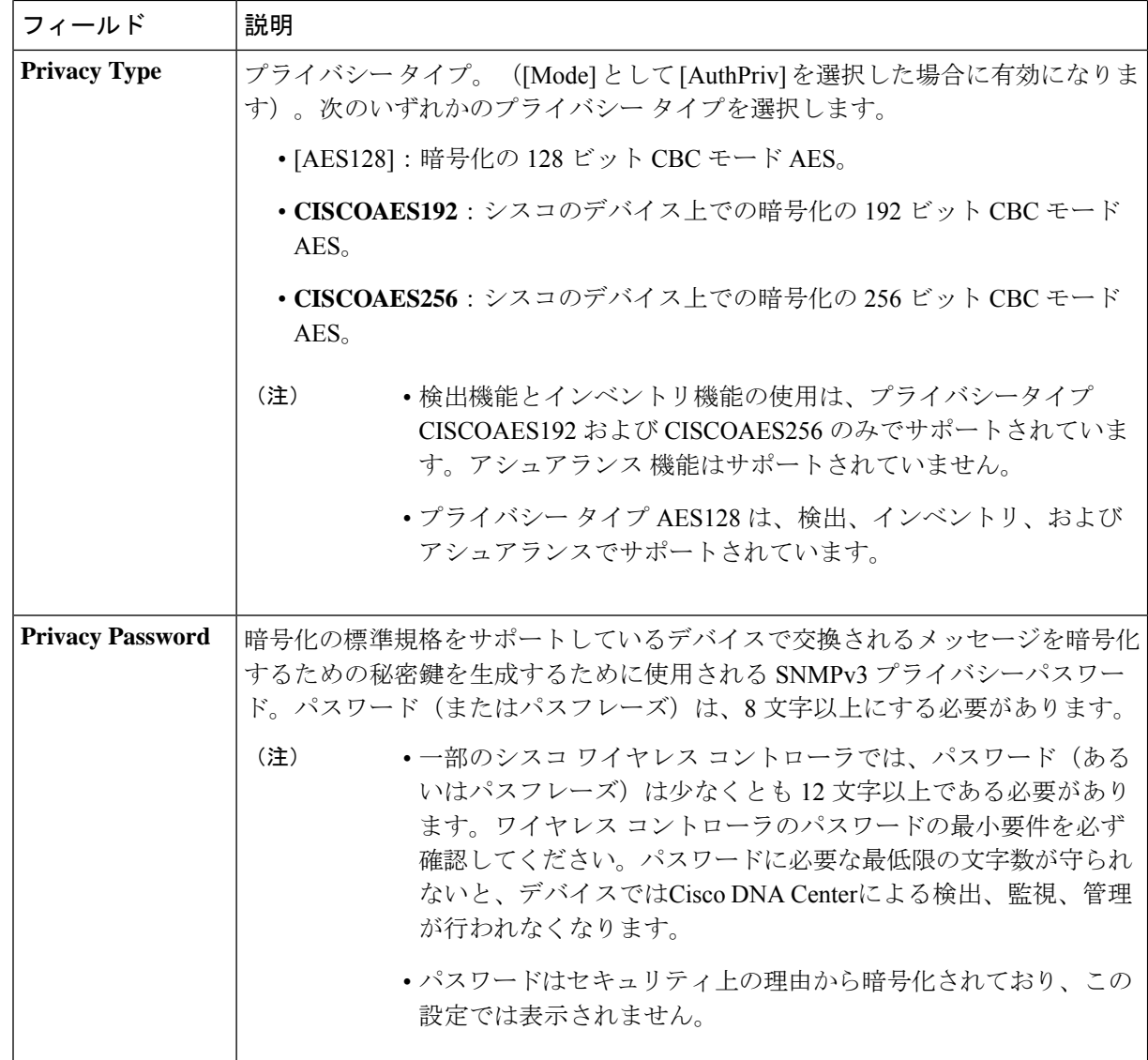

ステップ **8** [Start] をクリックします。

# ディスカバリ ジョブの複製

ディスカバリジョブを複製し、そのジョブ用に定義されているすべての情報を保持できます。

### 始める前に

少なくとも 1 つのディスカバリ ジョブを実行する必要があります。

ステップ **1** メニューアイコン( )をクリックして、**[Tools]** > **[Discovery]**。

- ステップ **2** [Discovery] ウィンドウで、[All discoveries page from previous release] をクリックします。
- ステップ **3** 左側の [Discoveries] ペインで、ディスカバリジョブをクリックします。
- ステップ **4** 下部ペインの右側で、[Copy & Edit] をクリックします。

Cisco DNA Center では、「Clone of *Discovery\_Job*」という名前でディスカバリジョブのコピーが作成されま す。

ステップ **5** (任意) ディスカバリジョブの名前を変更するには、[Discovery Name] フィールドのデフォルト名を新し い名前に置き換えます。

ステップ **6** 新しいディスカバリ ジョブのパラメータを定義または更新します。

## ディスカバリ ジョブの削除

アクティブまたは非アクティブに関係なく、検出ジョブを削除できます。

- ステップ **1** メニューアイコン( )をクリックして、**[Tools]** > **[Discovery]**。
- ステップ **2** [Discovery] ウィンドウで、[All discoveries page from previous release] をクリックします。
- ステップ **3** 左側の [Discoveries] ペインで、削除するディスカバリジョブをクリックします。
- ステップ **4** 下部ペインの右側で、[Delete] をクリックします。
- ステップ **5** [OK] をクリックして確定します。

## ディスカバリ ジョブ情報の表示

使用された設定やクレデンシャルなどの、ディスカバリジョブに関する情報を表示できます。 実行された各ディスカバリジョブに関する履歴情報(検出されたデバイスや検出に失敗したデ バイスに関する情報など)も表示できます。

#### 始める前に

少なくとも 1 つのディスカバリジョブを実行します。

- ステップ **1** メニューアイコン( )をクリックして、**[Tools]** > **[Discovery]**。
- ステップ2 [Discovery] ウィンドウで、[All discoveries page from previous release] をクリックします。
- ステップ **3** 左の [Discoveries] ペインで、ディスカバリジョブを選択します。もしくは、**[Search]** 機能を使用して、デ バイス IP アドレスまたは名前によって、ディスカバリ ジョブを検索できます。
- ステップ **4** 詳細については、次の領域のひとつの隣にある下矢印をクリックします。
	- [Discovery Details]:ディスカバリジョブを実行するために使用されたパラメータが表示されます。パ ラメータには、CDP または LLDP レベル、IP アドレス範囲、およびプロトコルの順序などの属性が含 まれます。

• [Credentials]:使用されたログイン情報の名前が提供されます。

• [History]:開始された時間およびデバイスが検出されたかどうかを含め、実行された各ディスカバリ ジョブがリストされます。

組み込みワイヤレスコントローラを正常に検出するには、NETCONF ポートを設定する必要がありま す。NETCONF ポートが設定されていない場合、ワイヤレスデータは収集されません。

[Filter]機能を使用して、IPアドレスあるいはICMP、CLI、HTTPS、NETCOMF値の任意の組み合わせ によってデバイスを表示できます。

# すべてのディスカバリの表示

- ステップ **1** メニューアイコン( )をクリックして、**[Tools]** > **[Discovery]** の順に選択します。
- ステップ **2** [Discovery] ウィンドウで、[View All Discoveries] をクリックします。

[Discovery] テーブルには、すべての検出ジョブの [Type]、[Status]、[IP Address List]、および [Reachable Devices] の詳細が表示されます。

- ステップ **3** [Discovery] テーブルで、検索またはフィルタアイコンを使用して検出ジョブを検索します。 または、左側のペインでフィルタの [Type] を選択して、検出ジョブをフィルタ処理します。
- ステップ **4** [Discovery Name] 列で検出ジョブの名前をクリックして、[Discovery Details] ページを起動します。

[Discovery Details] ページには、検出ジョブのタイプ([Type])、再試行回数([Retry Count])、プロトコル の順序([Protocol Order])、および合計時間([Total Time])の詳細が表示されます。

検出ジョブが完了すると、検出されたデバイスの数と検出されたデバイスに関する詳細が[DiscoveryDetails] ページに表示されます。[Devices]テーブルには、検出されたデバイスのIPアドレス、デバイス名、到達可 能ステータス、ICMP、SNMP、CLI、HTTP、およびNETCONFの詳細が表示されます。同じ検出ジョブを 使用してデバイスを再度検出する場合は、[Re-discover] をクリックします。

ステップ **5** [Discovery Details] ページで、[View all details] をクリックして、検出ジョブに関するすべての詳細を表示し ます。

> [Discovery Details] スライドインペインには、タイプ、CDP レベル、再試行回数、タイムアウト、範囲、サ ブネットフィルタ、プロトコルの順序、優先管理 IP、CLI 資格情報、SNMPv2 読み取り、SNMPv2 書き込 み、HTTPS 読み取り、HTTPS 書き込み、および NETCONF の詳細が表示されます。

ステップ6 デバイスを再検出するには、検出ジョブに対応する [Actions] 列の省略記号( <sup>\*\*\*</sup>) アイコンの上にカーソ ルを置き、[Re-discover] をクリックします。

[Re-discover] スライドインペインでは、次のいずれかの操作を実行できます。

• デバイスをすぐに検出するには、[Now] オプションボタンをクリックし、[Task Name] フィールドに検 出ジョブの名前を入力して、[Start] をクリックします。

- 後でデバイスを検出するには、[Later]オプションボタンをクリックし、[Task Name]フィールドに検出 ジョブの名前を入力し、[Start Date/time] を定義し、ドロップダウンリストからタイムゾーンを選択し て、[Start] をクリックします。
- ステップ7 検出ジョブを削除するには、検出ジョブに対応する [Actions] 列の省略記号( ) アイコンの上にカーソ ルを置き、[Delete] をクリックし、確認メッセージで [Delete] を再度クリックします。

I

翻訳について

このドキュメントは、米国シスコ発行ドキュメントの参考和訳です。リンク情報につきましては 、日本語版掲載時点で、英語版にアップデートがあり、リンク先のページが移動/変更されている 場合がありますことをご了承ください。あくまでも参考和訳となりますので、正式な内容につい ては米国サイトのドキュメントを参照ください。